# かんたんネット照会 (対面ネット照会サービス) 利用マニュアル

2021 年 4 月

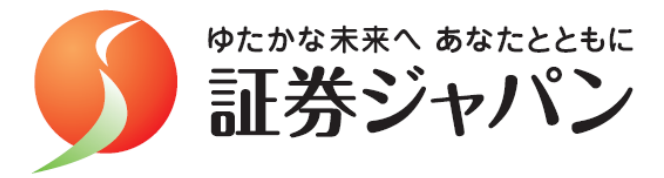

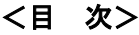

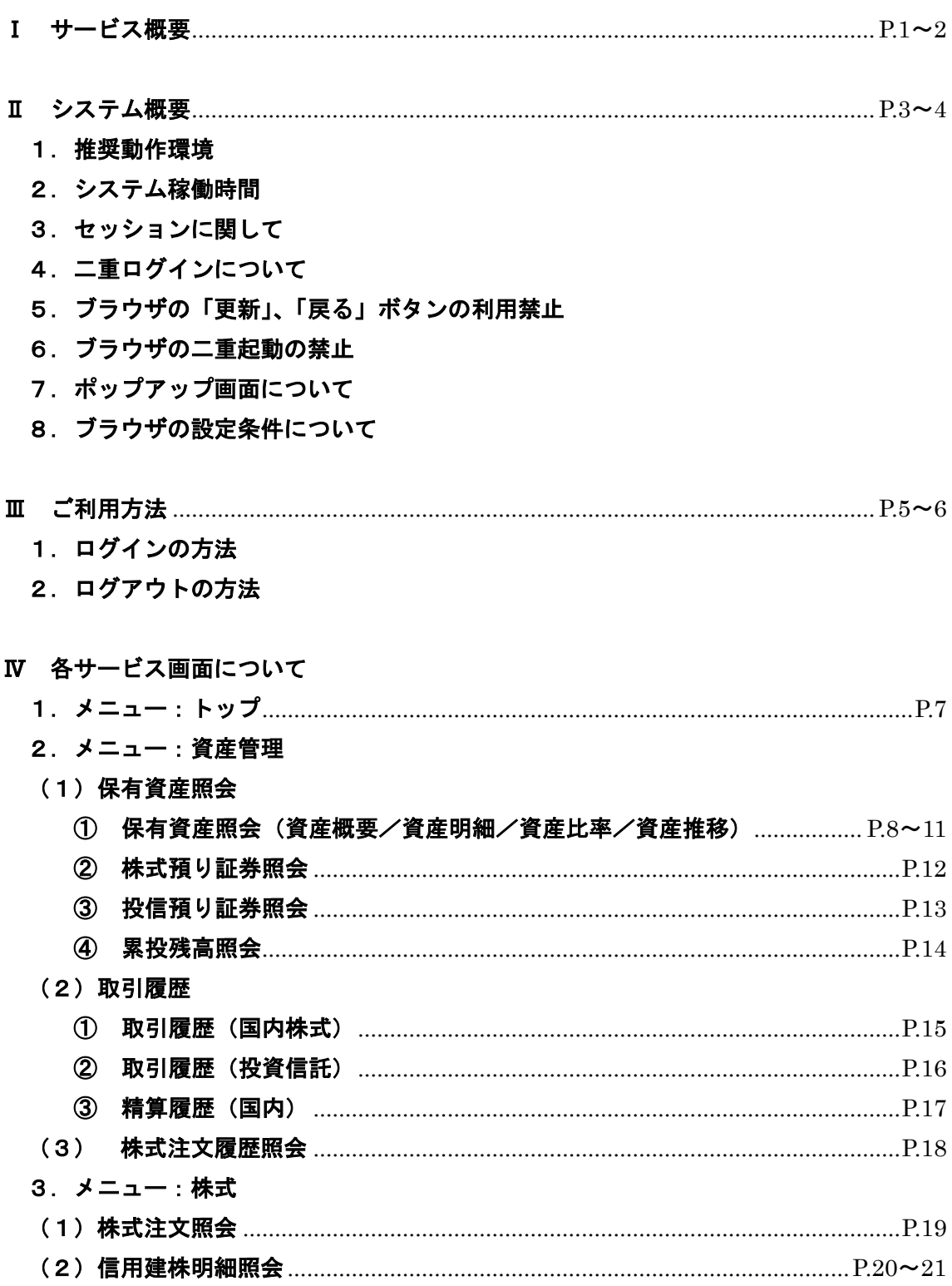

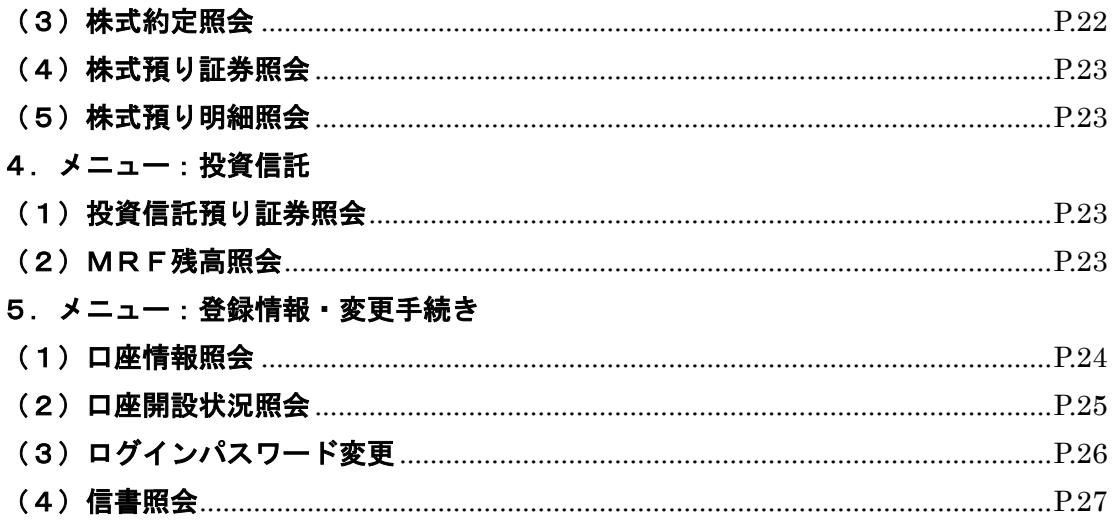

#### Ⅰ サービス概要

「かんたんネット照会」は、証券ジャパンの対面取引のお客様向けの①オンライン照会、 ②電子交付サービスです。インターネットを利用して、お客様自身のパソコンやタブレッ ト端末、スマートフォン等で、お客様の口座情報をご確認いただけます。

#### ①オンライン照会

お預り資産や取引履歴、注文内容、約定状況等をインターネットでご確認いただける サービスです(株式注文が約定した際には通知メールを配信し、即時にお知らせします)。

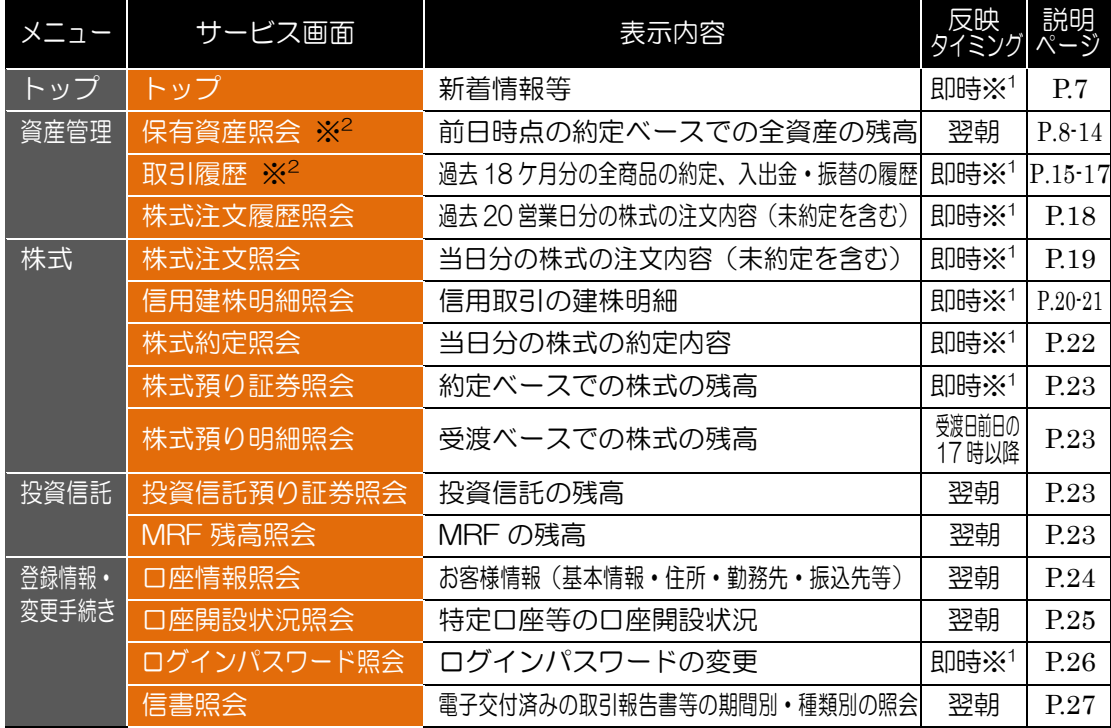

#### <サービス画面一覧>

※1 メニューをクリックすることで情報が更新されます(自動更新ではありません)。

※<sup>2</sup> さらに他のサービス画面へ遷移できる画面構成となっています。

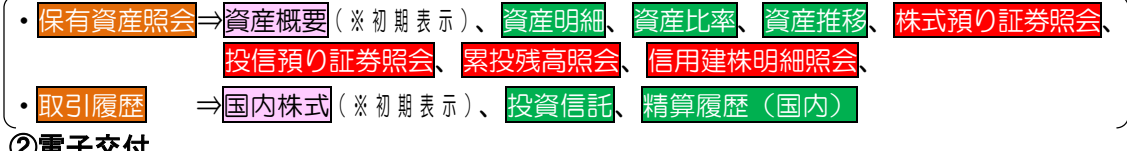

#### ②電子交付

取引報告書等の書面を書面交付(郵送)に代えて、インターネットでご確認いただける サービスです(電子交付された際には通知メールを配信し、お知らせします)。

## <電子交付サービスの対象書類>

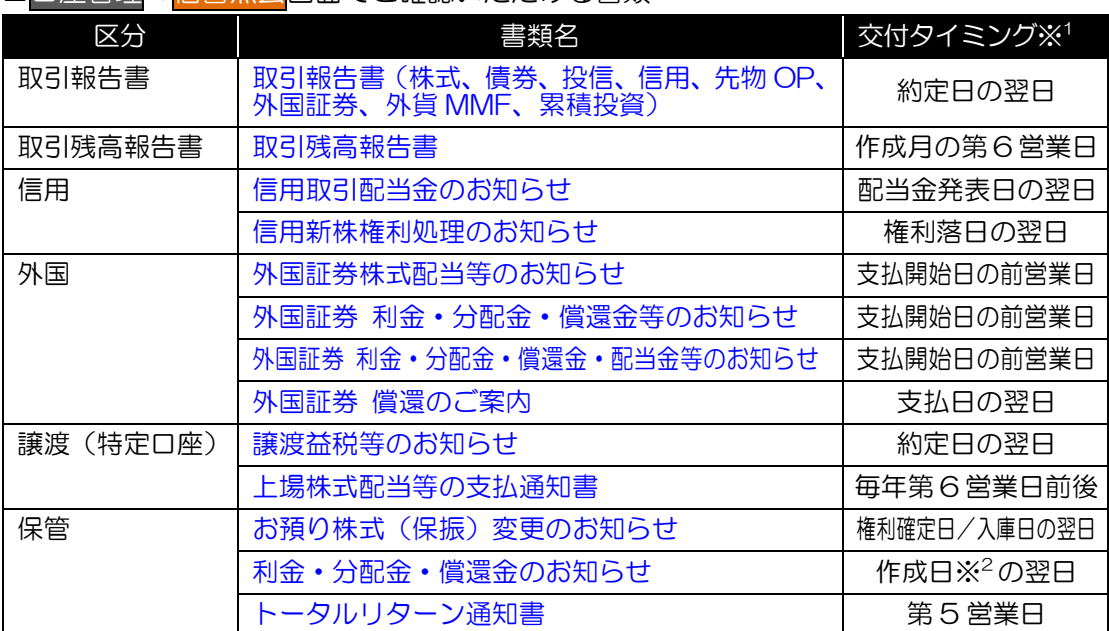

# ■口座管理⇒<mark>信書照会</mark>画面でご確認いただける書類

※<sup>1</sup> 交付タイミングは、若干前後する場合があります。

※<sup>2</sup> 債券利金/償還金:利払日/償還日の前月 19 日、投信分配金/償還金:決算日/償還日

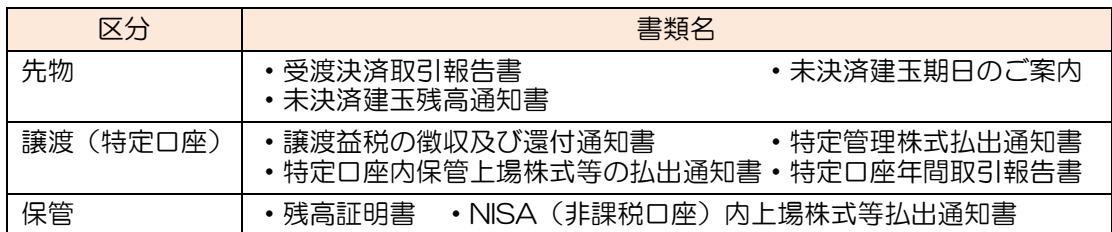

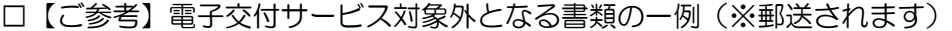

## Ⅱ システム概要

## 1.推奨動作環境

証券ジャパンの「かんたんネット照会」は、下記の稼働環境でご利用いただけます。 これら以外の稼働環境では動作保証はいたしかねます。

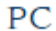

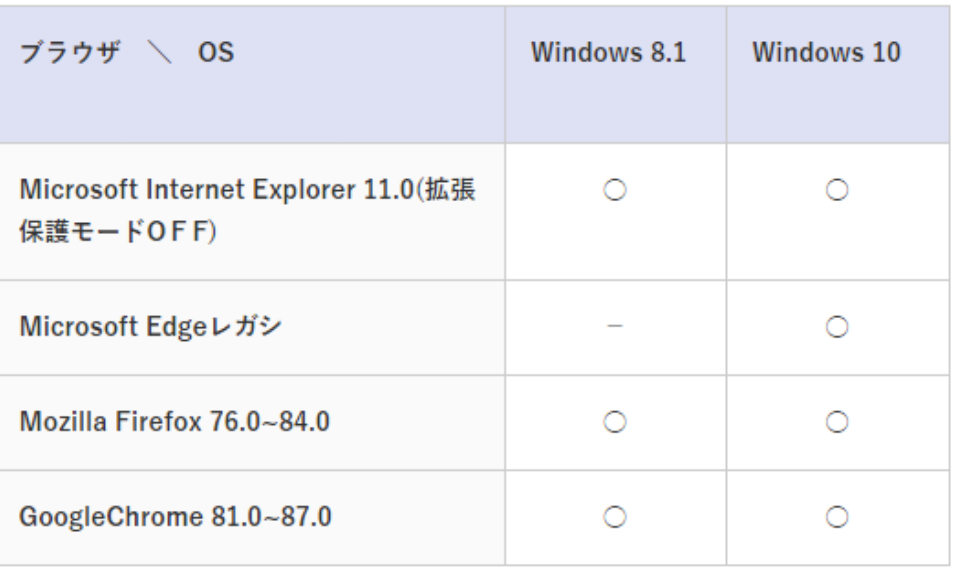

## スマートフォン版、タブレット版動作推奨環境

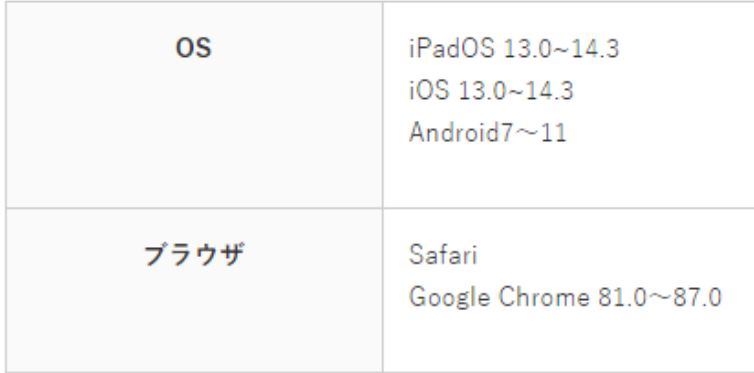

2021.1.4 現在

#### 2.システム稼働時間

法定電気点検、サーバ保守点検等を除き、原則 365 日稼働します(ただし月に1日(休 日)程度、メンテナンスのため休止することがあります)。

稼働時間に関しては、画面により異なります(各画面の説明ページをご参照ください)。

#### 3.セッションに関して

かんたんネット照会では、サーバ負荷軽減及びセキュリティ強化のため、ログイン後に 30 分間操作を行わなかった場合、自動的にセッションを切断します。セッション切断後は、再 度ログインをし直してください。

#### 4.二重ログインについて

かんたんネット照会では、二重ログインの動作保証をしていません。

#### 5.ブラウザの「更新」、「戻る」ボタンの利用禁止

ブラウザに付随するナビゲーション用のボタン(あるいはその操作に割り当てられた ショートカット・キー)による遷移を禁じています。画面内のボタンを利用して遷移し てください。

#### 6.ブラウザの二重起動の禁止

画面の二重起動を行うとシステムエラーが発生するため、二重起動は行わないでくだ さい。また、同一画面の多重操作(新しいタブやウィンドウで同一画面を開き、開いて いる各画面を操作すること)の動作保証をしていません。

システムエラーが発生する場合もあるため、二重画面操作は行わないでください。

#### 7.ポップアップ画面について

ポップアップ画面を表示中にメイン画面を再表示させると、ポップアップ画面の「閉 じる」ボタンをクリックしても画面が閉じない場合があります。その場合は、ポップア ップ画面の右上の「×」をクリックして閉じてください。

## 8.ブラウザの設定条件について

ブラウザは、JavaScript(Microsoft Internet Explorer ではアクティブスクリプト) が利用できる設定にしておく必要があります。多くのブラウザはインストール時の状態 で JavaScript が利用できます。

また、ポップアップ・ブロッカーなどブラウザ固有の設定により、正常に動作しない 場合があります。その場合はブラウザに従い、ブロックを外してください。

## Ⅲ ご利用方法

## 1.ログインの方法

①証券ジャパンホームページの「お取 引画面ログイン」のバナーをクリ ックするとログイン画面が開きま す。

Q、お取引画面ログイン

②「支店番号」にはお客様のお取扱 店の支店番号(3 桁)を、「口座番 号」にはお客様の口座番号(7桁) をご入力ください。なお、0 から 始まる口座番号のお客様は 0 か らご入力ください(0 が未入力の 場合、ログインできません)。

※初めてログインされるお客様は、 「パスワード」には初期ログイン パスワードをご入力ください(「ロ グイン」ボタンをクリックすると パスワード変更画面に遷移します。 次ページをご参照ください)。

※2 回目以降のログイン時には、お 客様自身で設定されたパスワード をご入力ください。

※パスワード入力を9回失敗すると ロックがかかり、以降ログインが できなくなります。その際はお取 扱店の担当営業員までご連絡くだ さい。

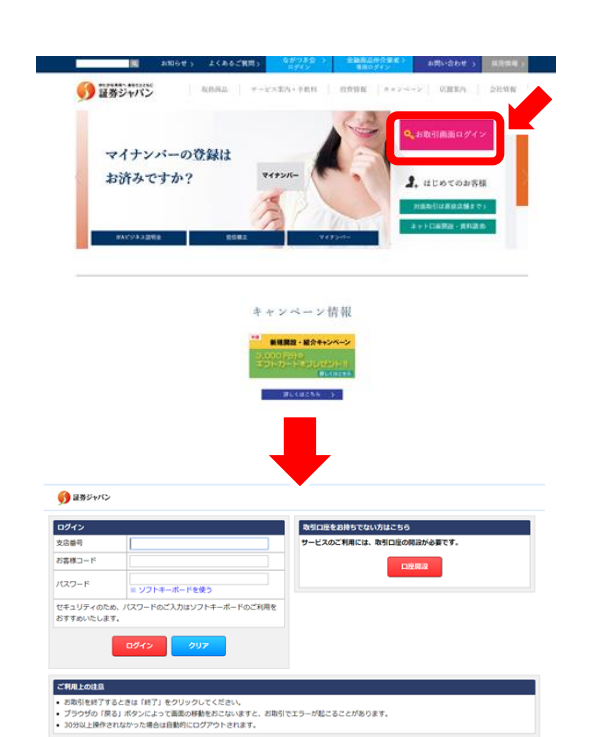

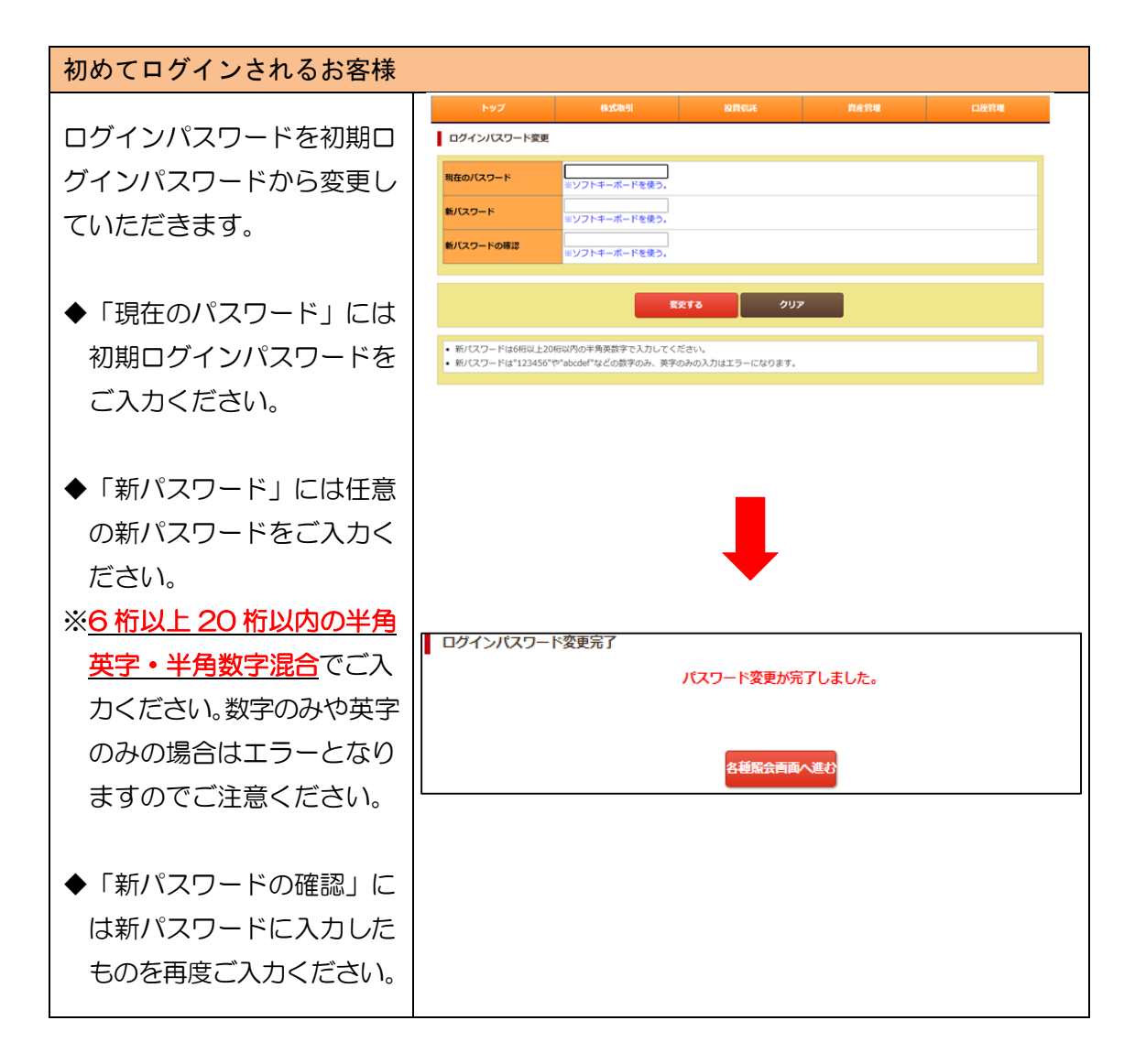

## 2.ログアウトの方法

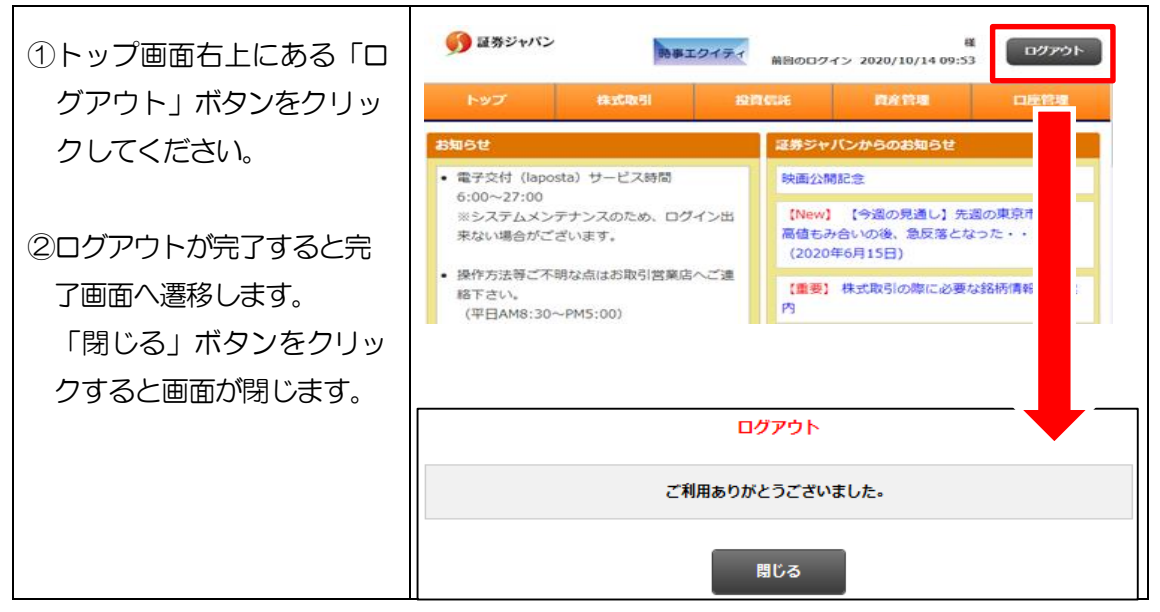

## Ⅳ 各サービス画面について

## 1.メニュー:トップ画面

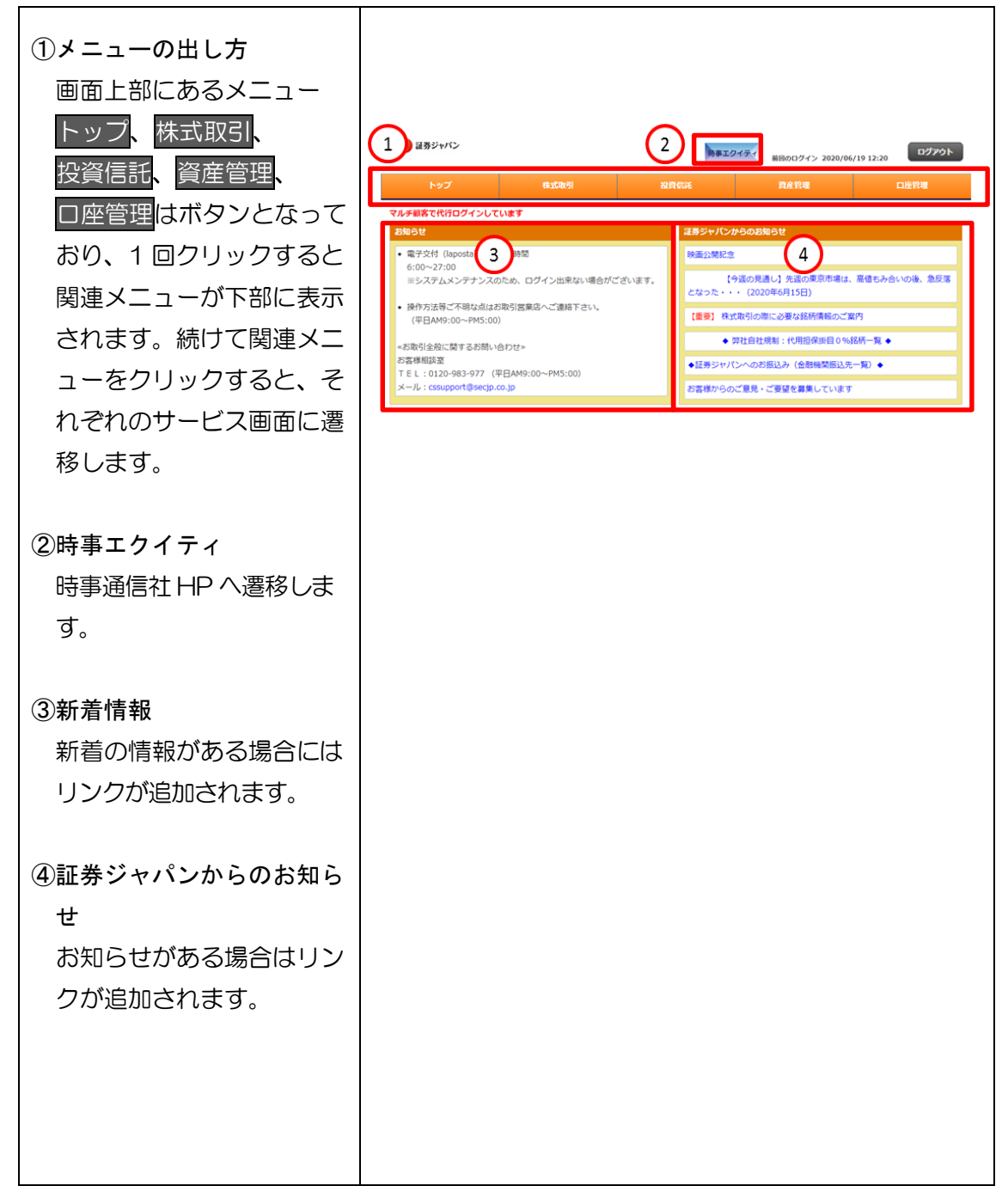

#### 2.メニュー:資産管理

(1)資産管理

## ①資産明細(資産概要/資産明細/資産比率/資産推移)

「資産明細」は、前日時点の約定基準での全資産(証券、累積投資、外貨商品、お 預り金等)の残高をご確認いただけるメニューです。

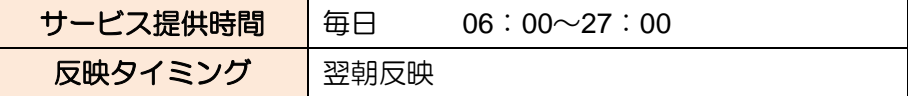

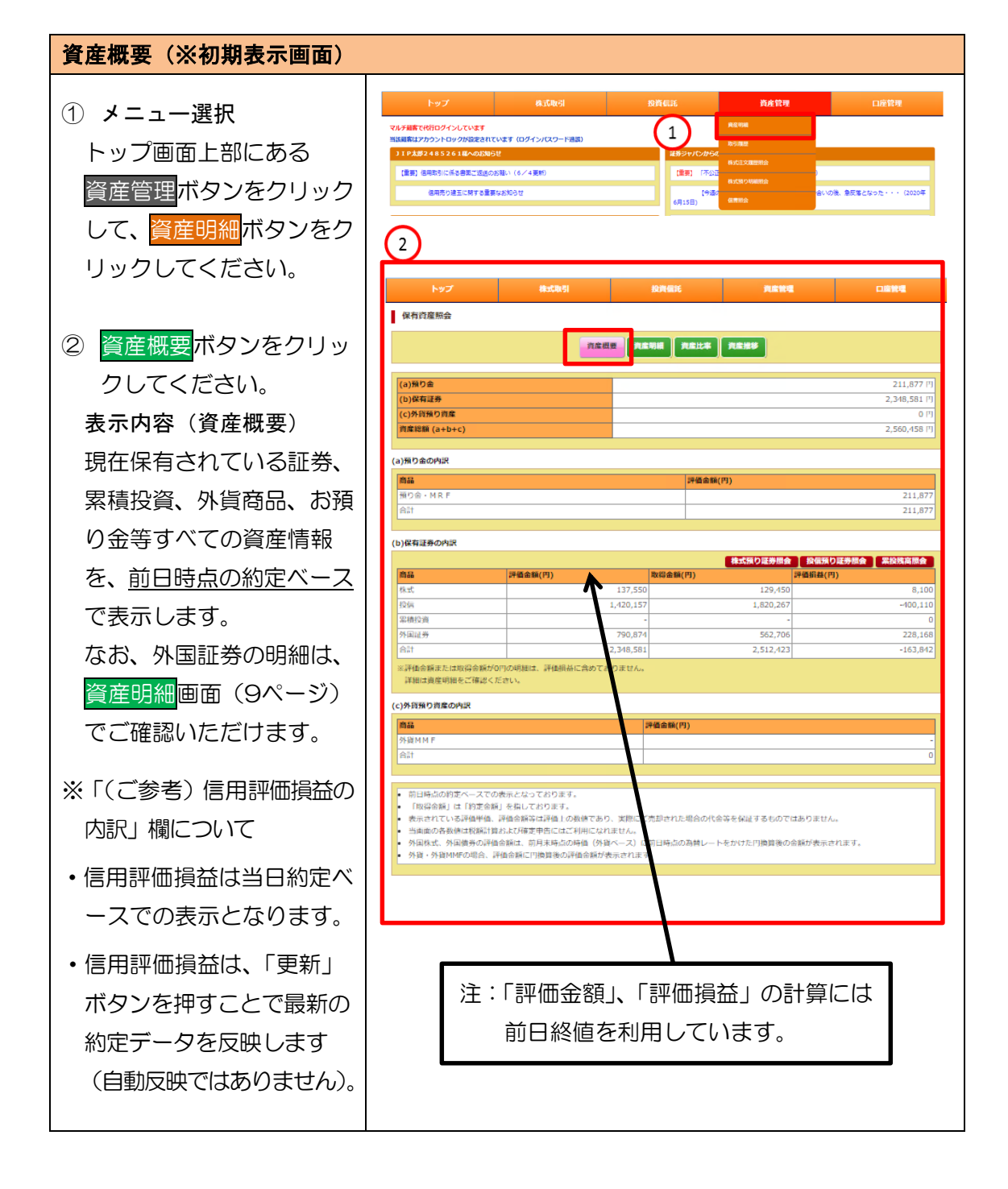

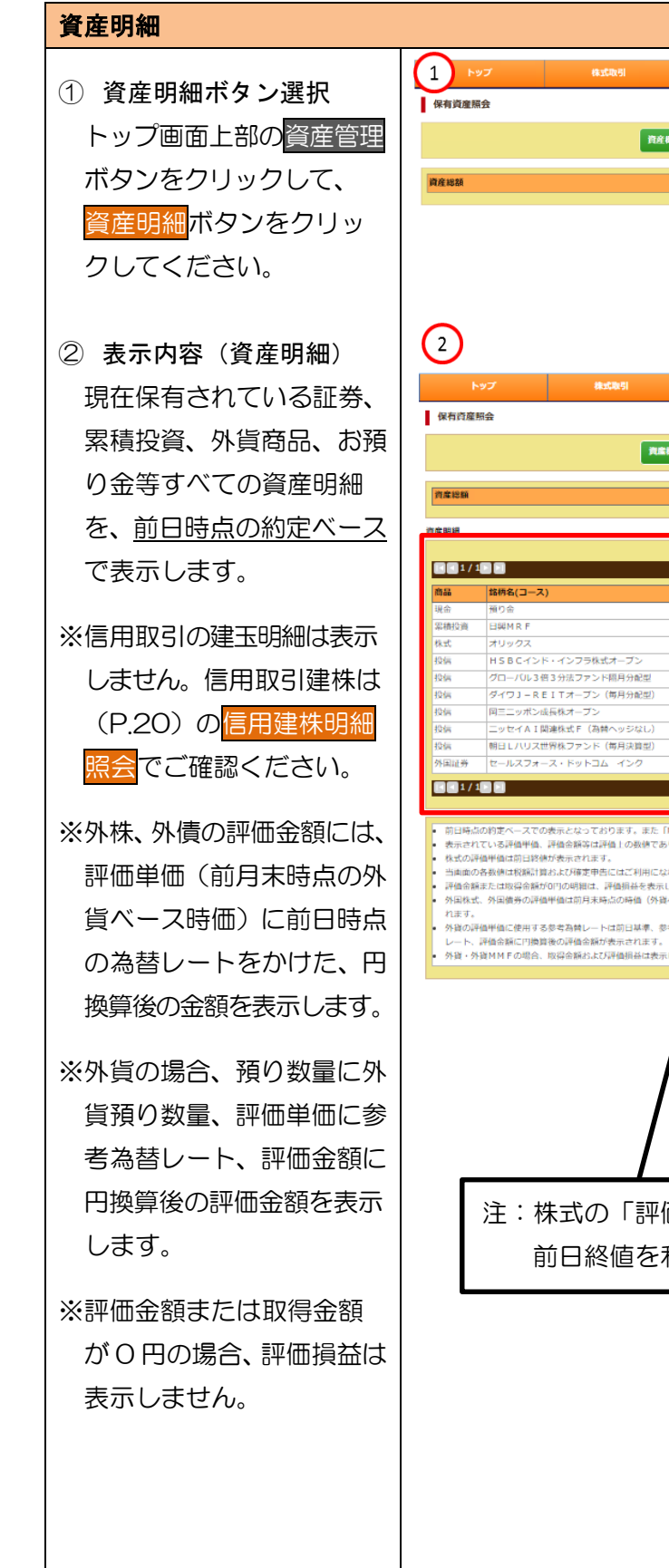

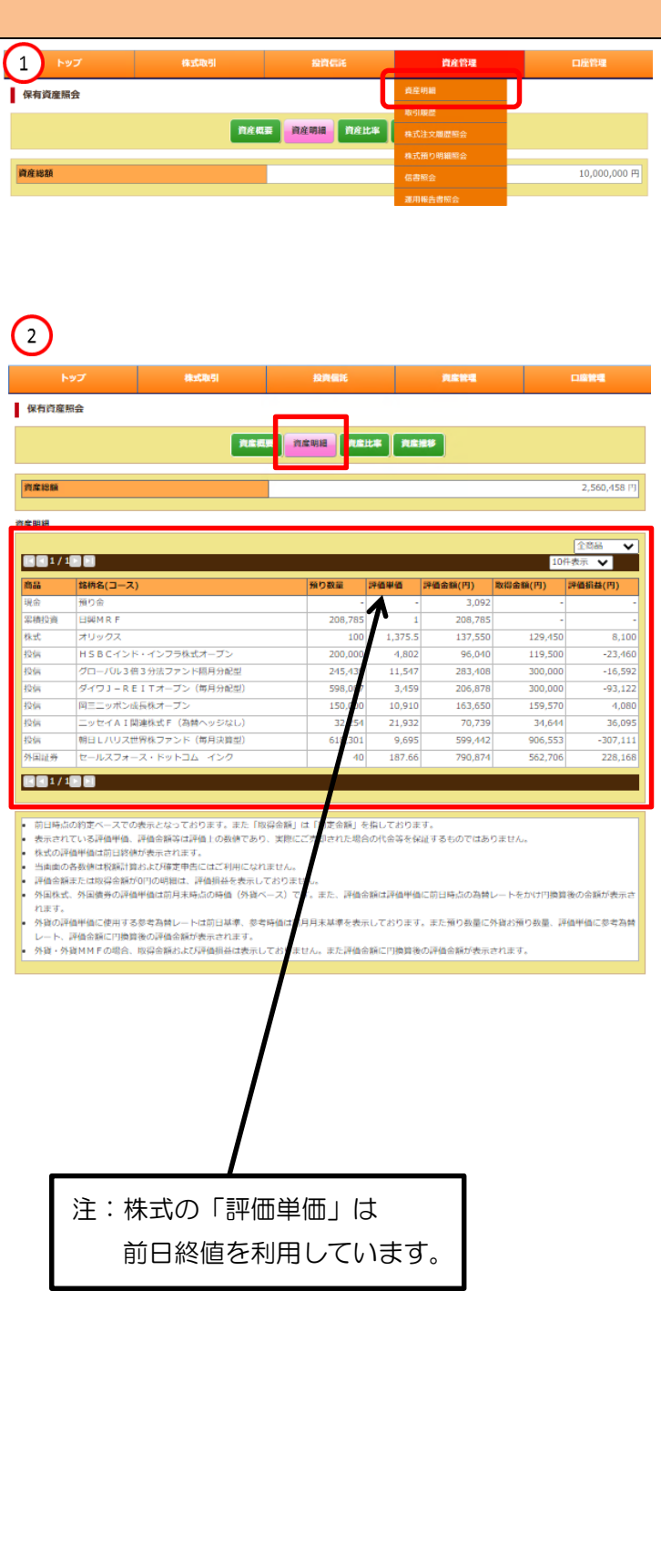

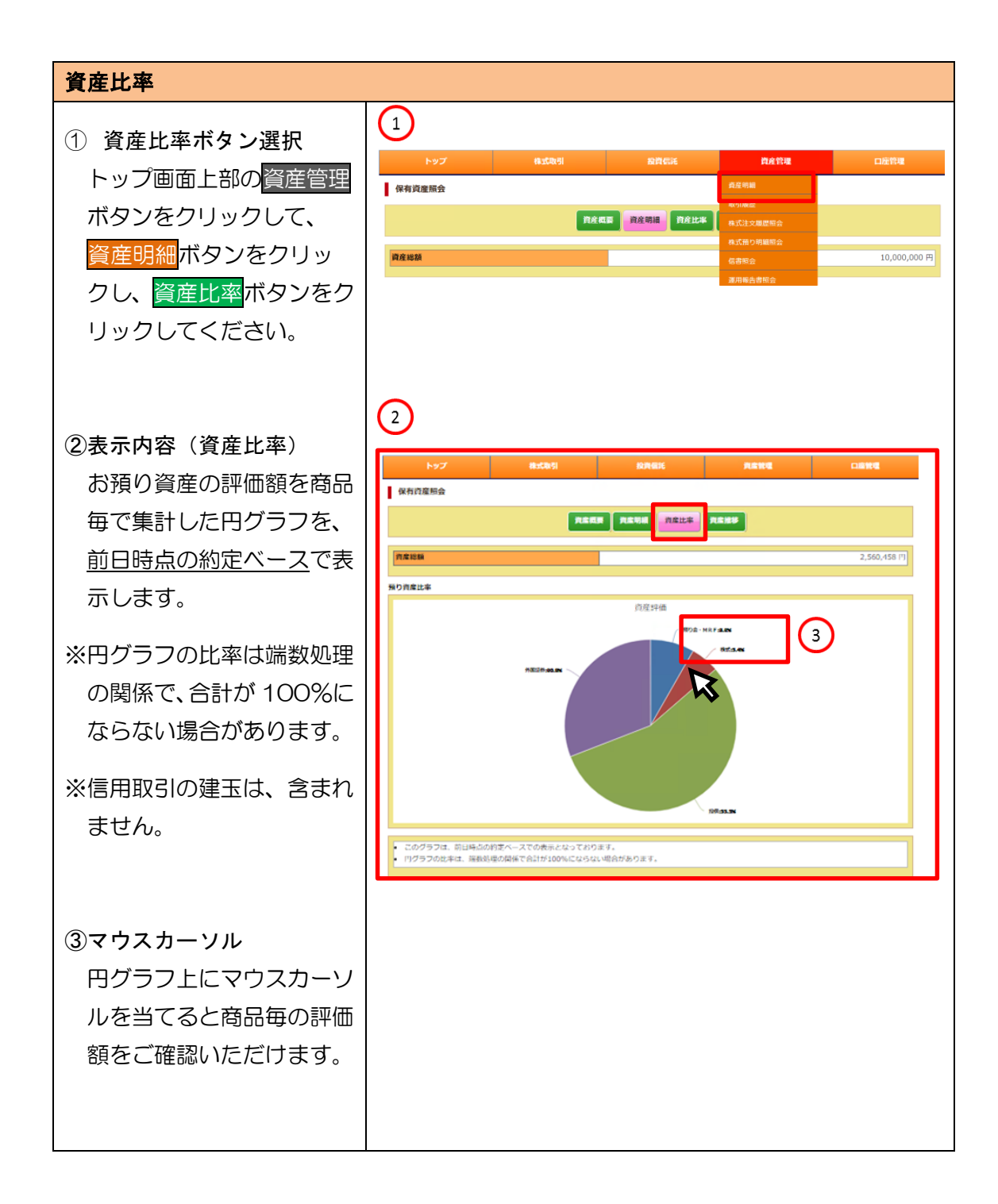

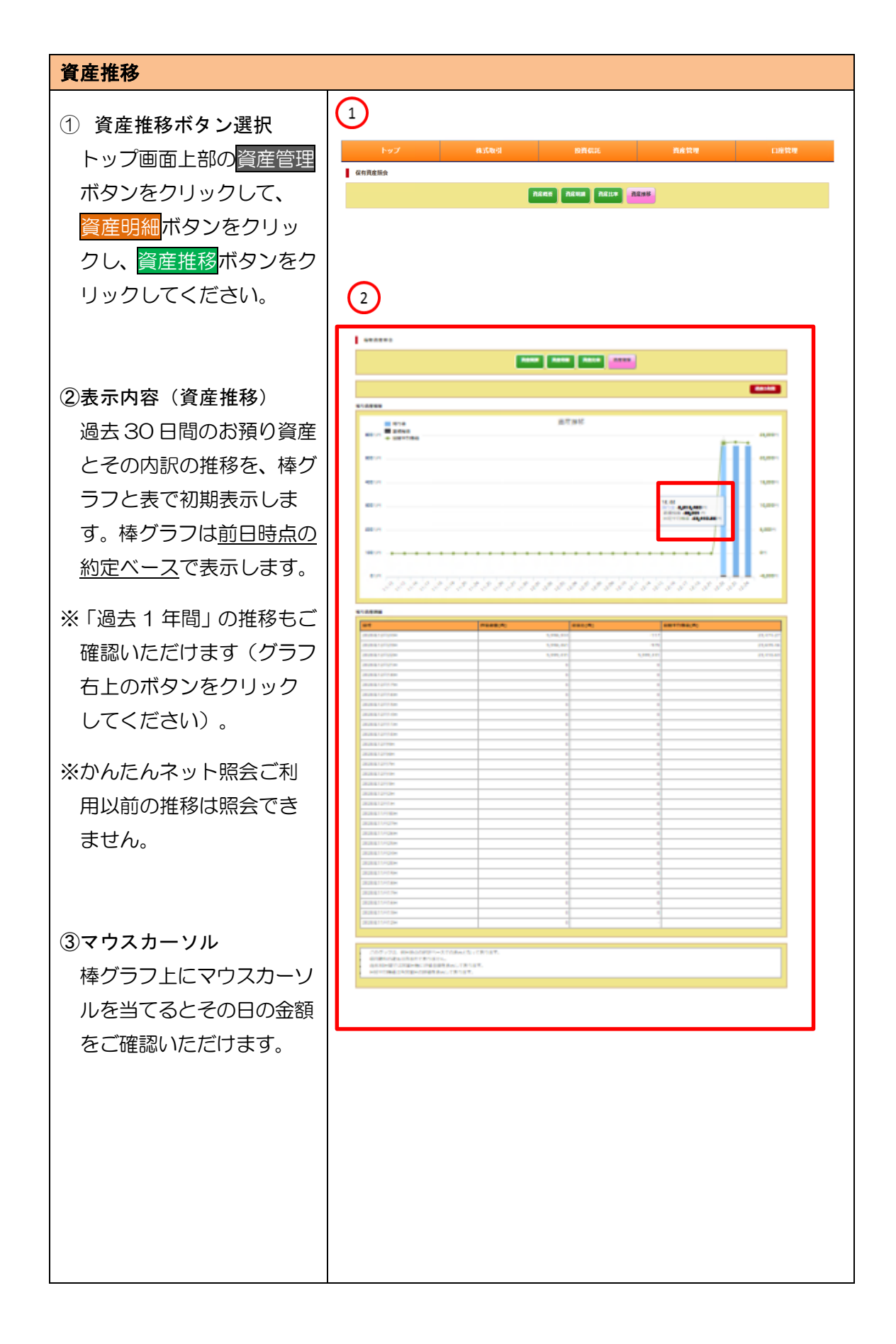

## ②株式預り証券照会

「株式預り証券照会」は、約定日基準での株式残高をご確認いただけるメニューです。

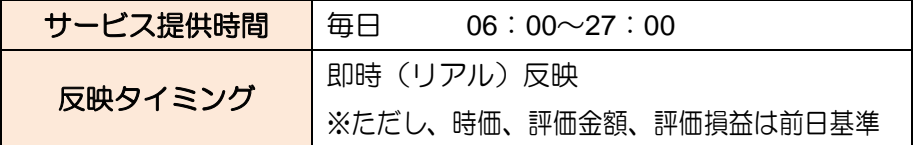

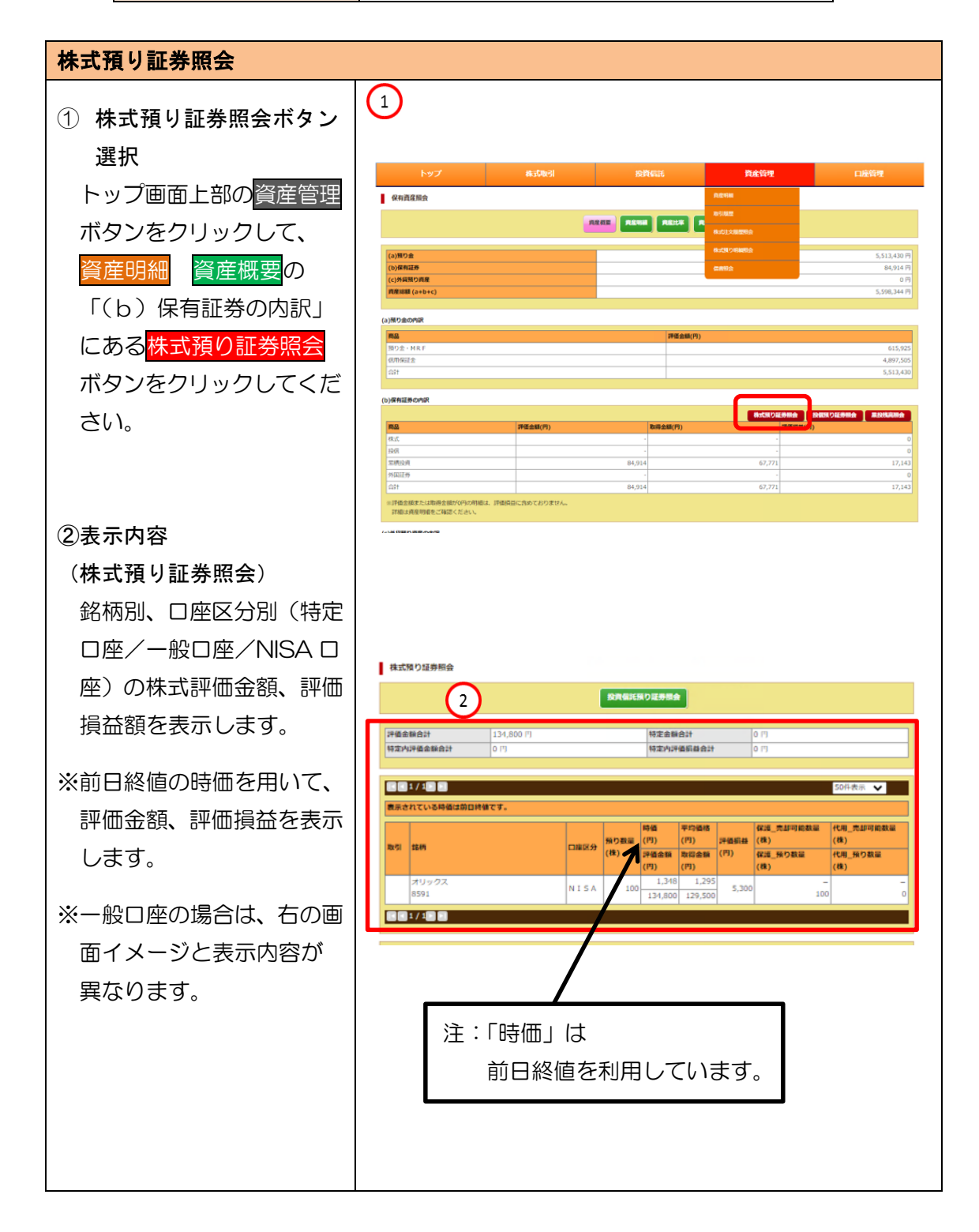

## ③投信預り証券照会

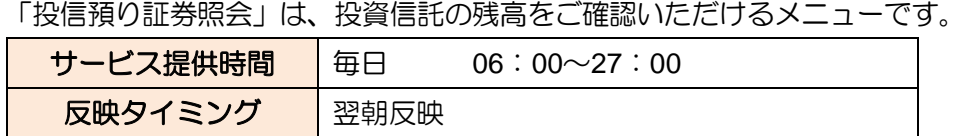

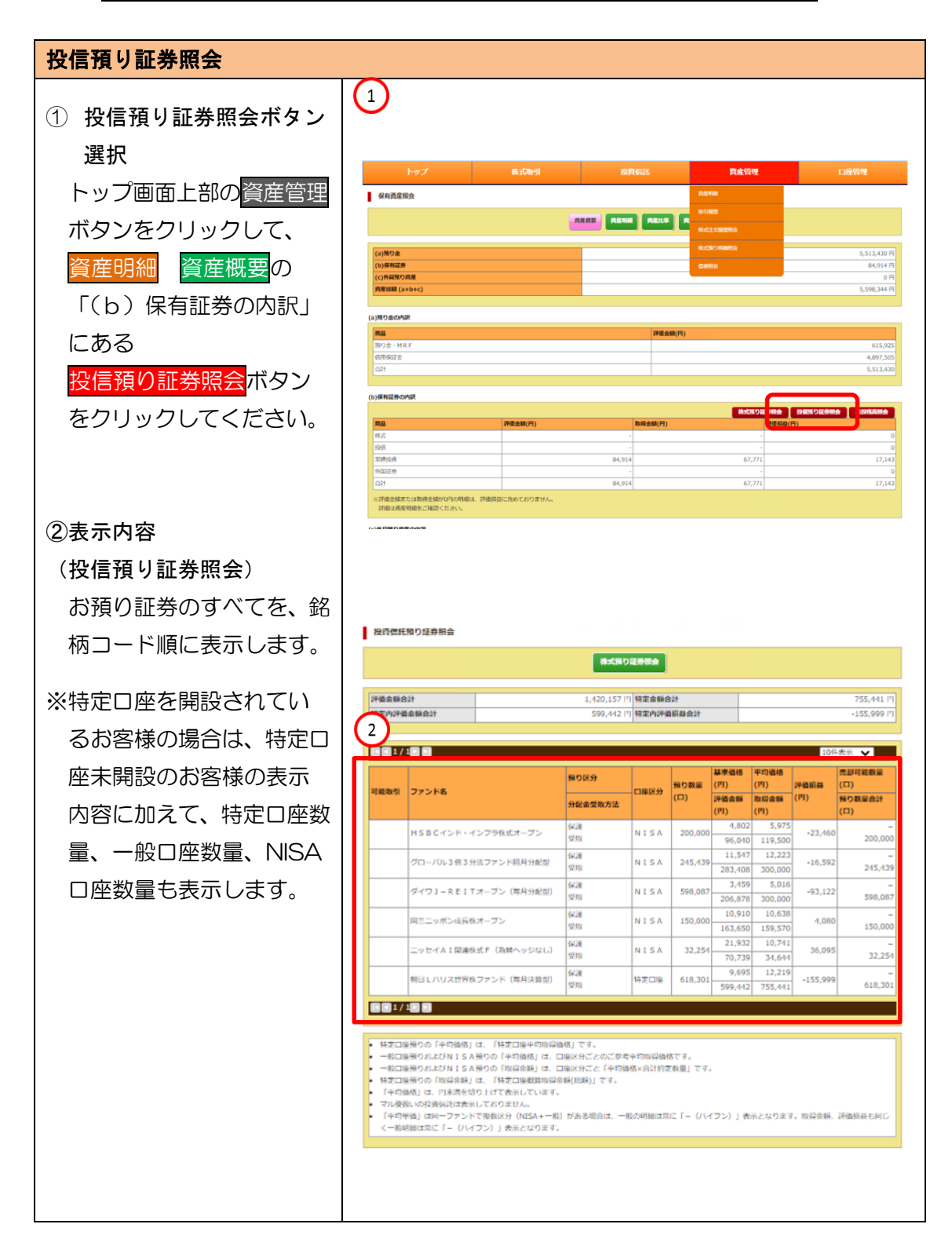

## ④累投残高照会

「累投残高照会」は、累投と MRF の残高をご確認いただけるメニューです。

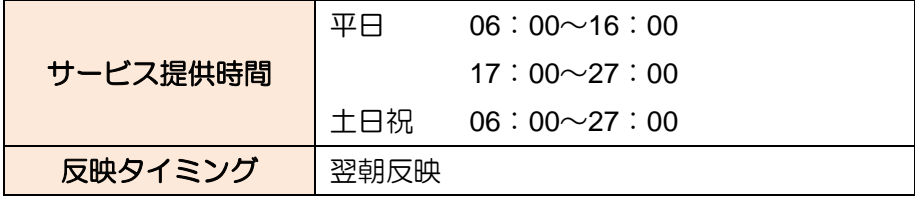

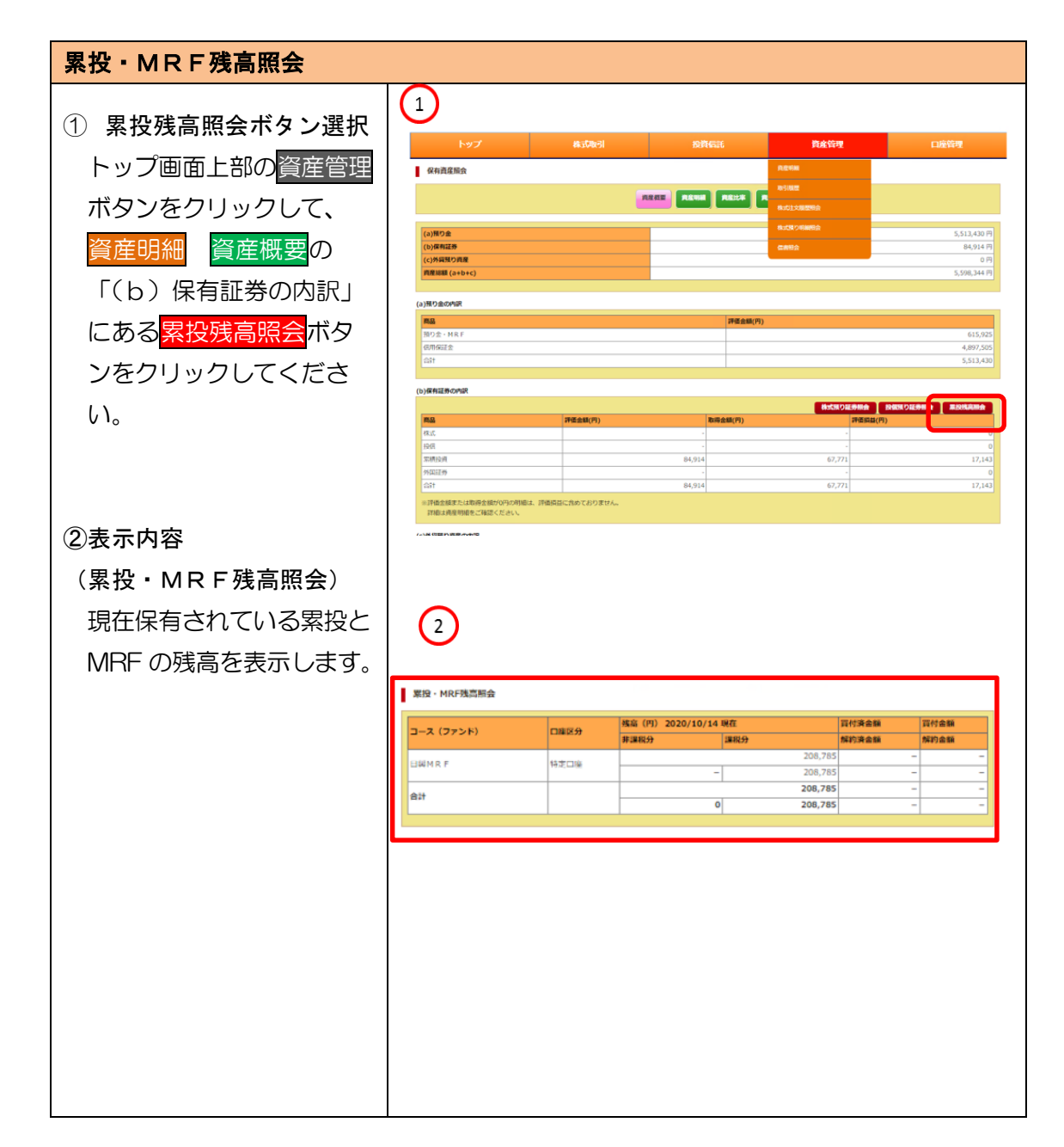

## (2)取引履歴

## ①取引履歴(国内株式)

「取引履歴(国内株式)」は、過去 18 ケ月分の国内株式の取引内容(約定分)をご 確認いただけるメニューです。

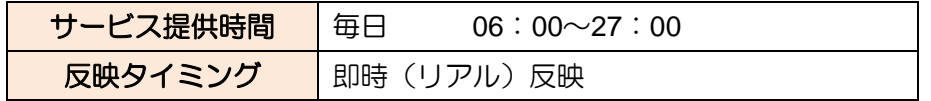

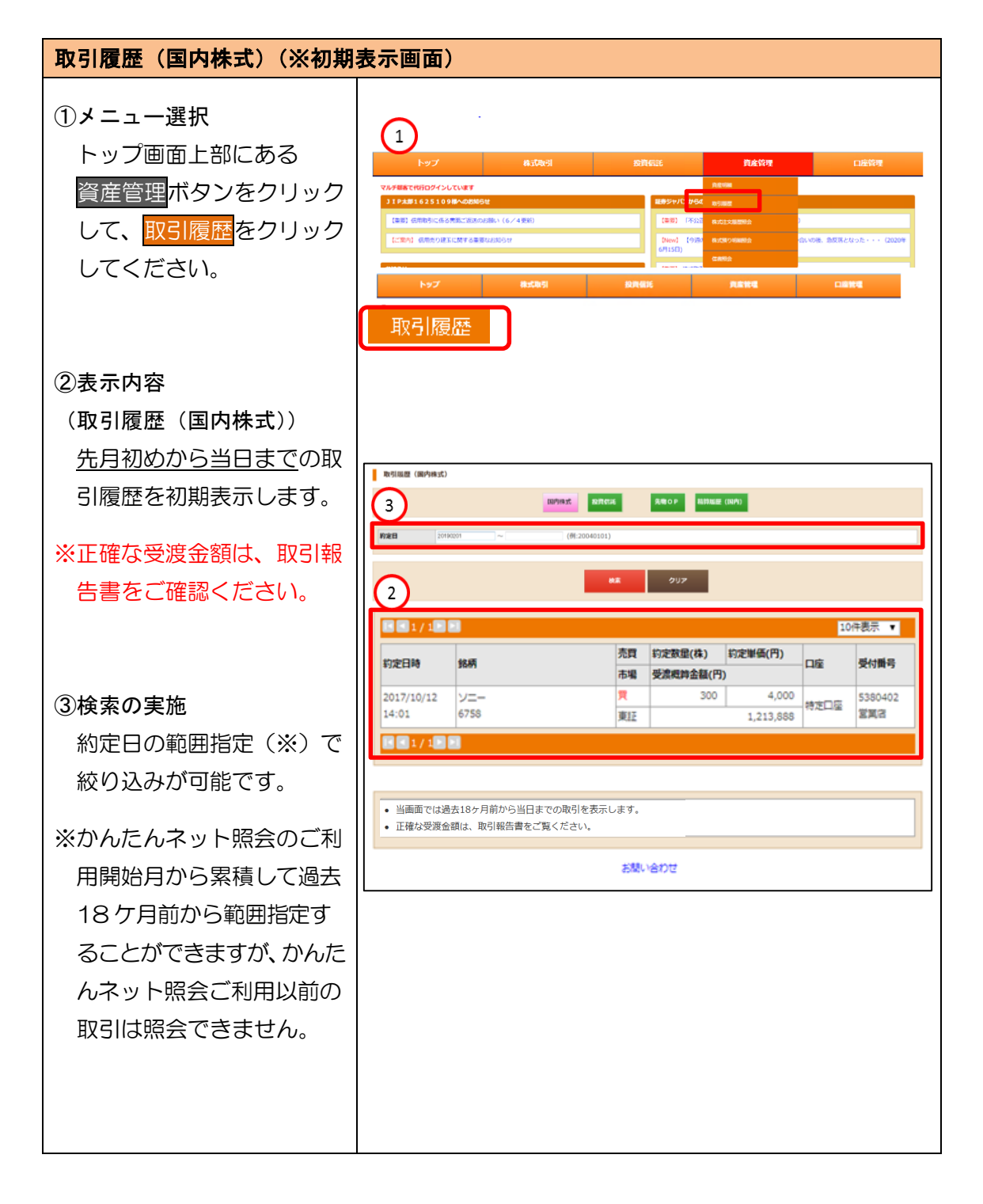

## ②取引履歴(投資信託)

「取引履歴(投資信託)」は、過去 18 ケ月分の投資信託の取引内容をご確認いただ けるメニューです。

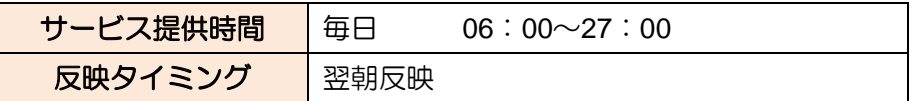

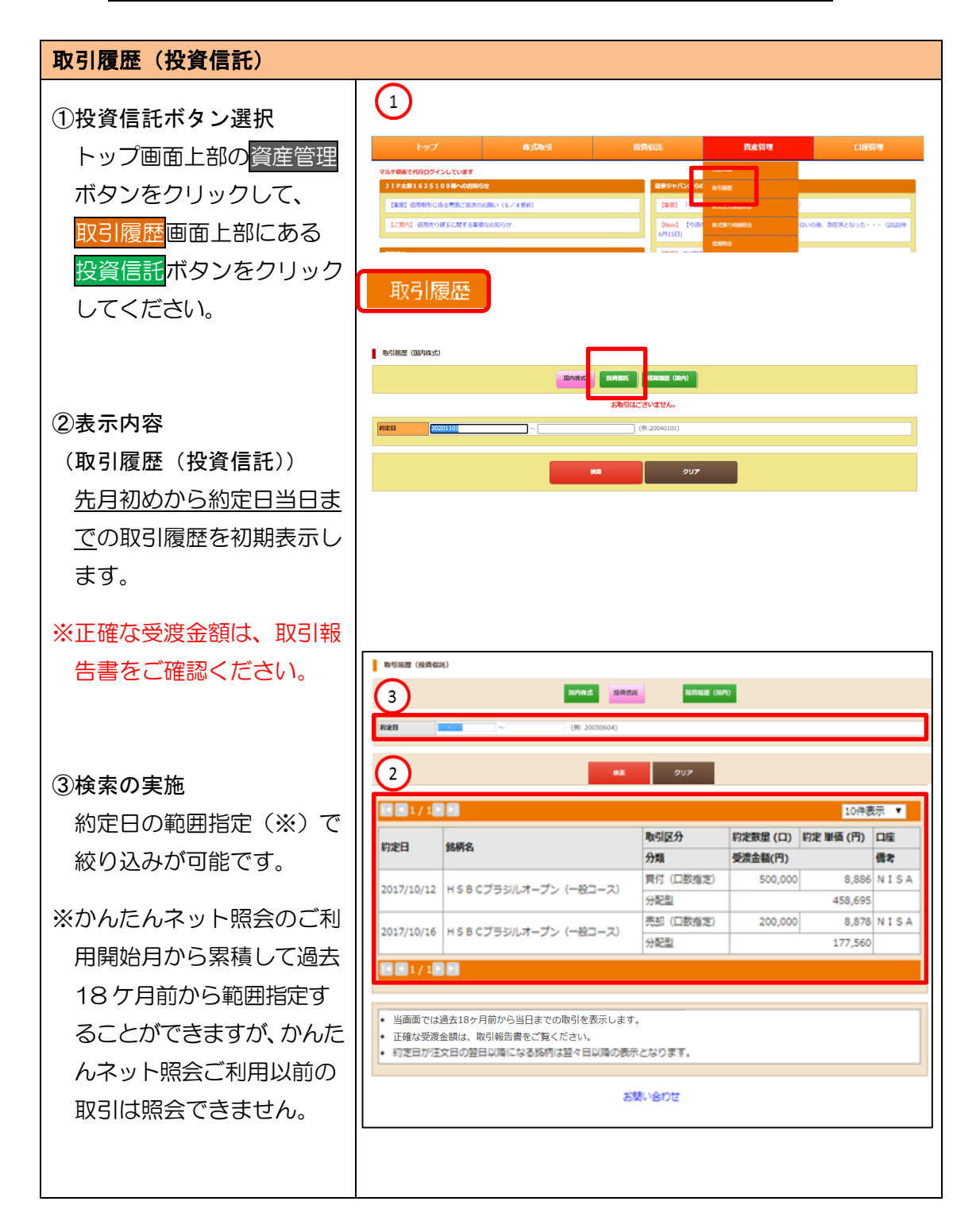

## ④精算履歴(国内)

「精算履歴(国内)」は、過去18ケ月分の全商品の約定、入出金·振替の履歴をご 確認いただけるメニューです。

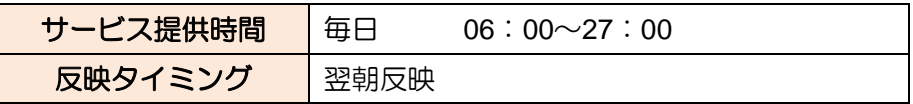

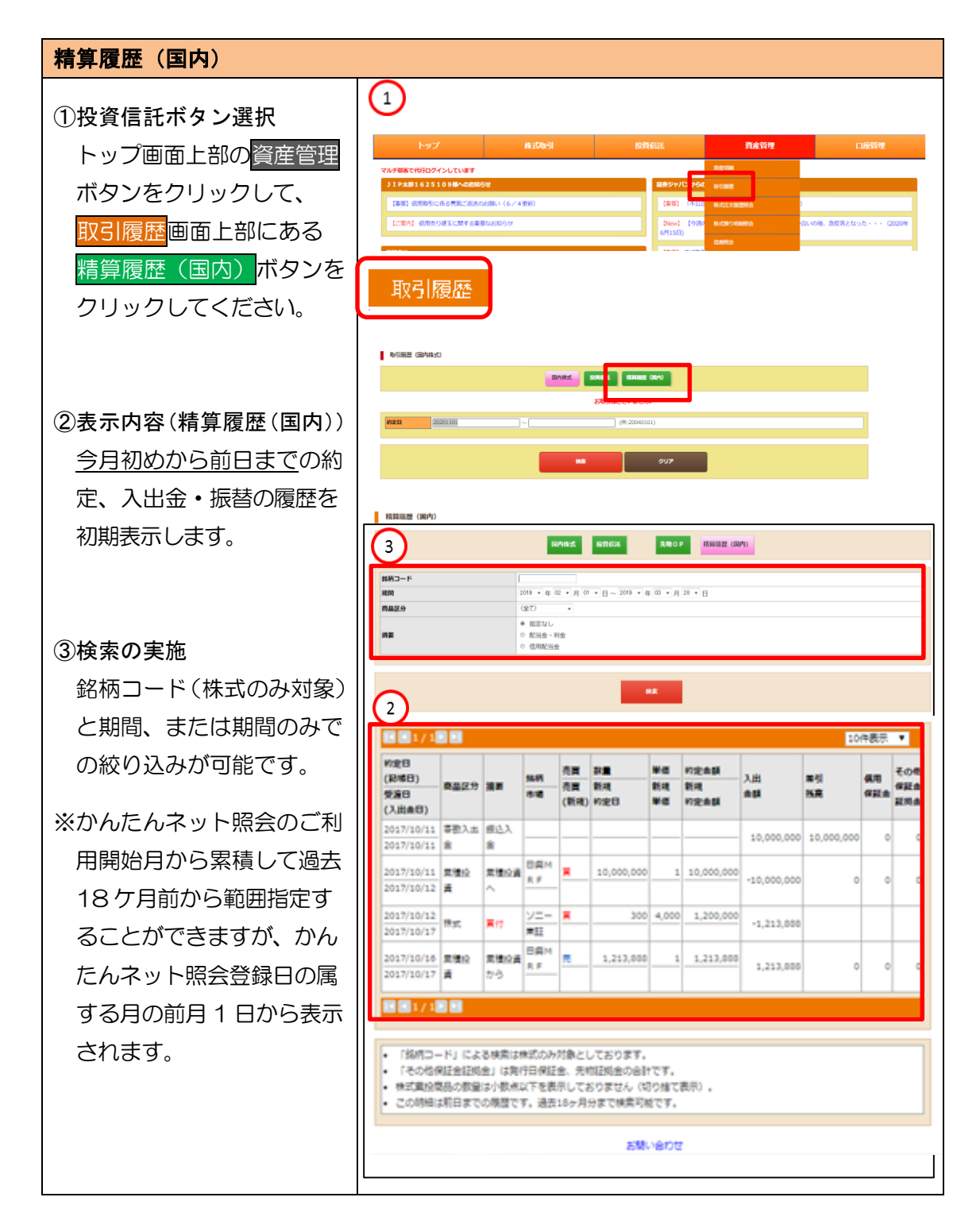

## (3)株式注文履歴照会

「株式注文履歴照会」は、過去 20 営業日分の株式の注文内容(未約定を含みます) をご確認いただけるメニューです。

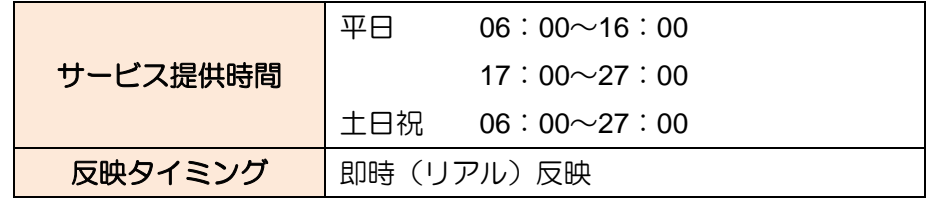

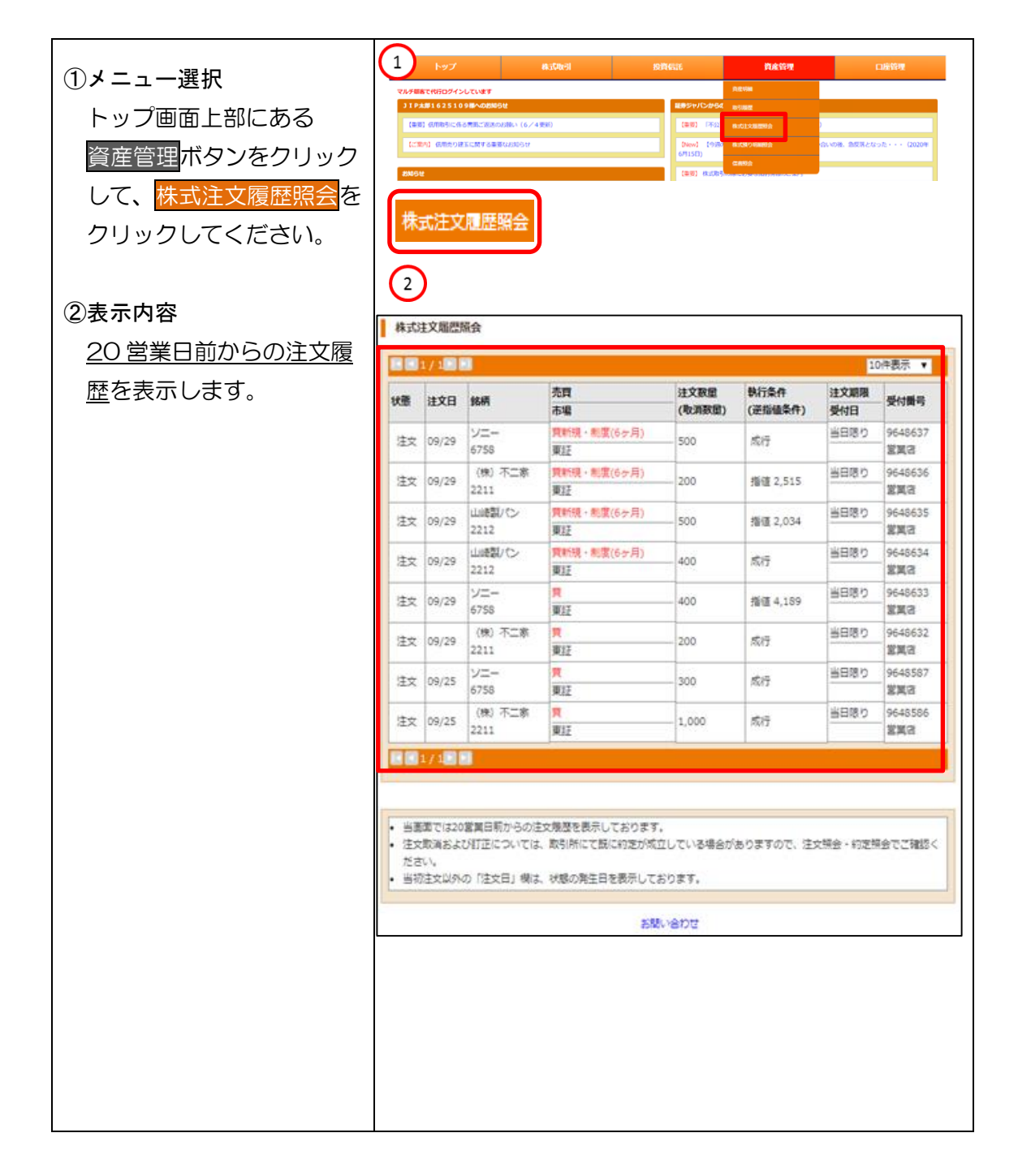

## 3.メニュー:株式

## (1)株式注文照会

「株式注文照会」は、当日分の株式の注文内容(未約定を含みます)をご確認いた だけるメニューです。

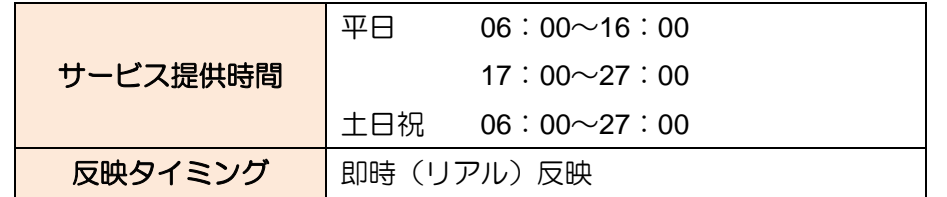

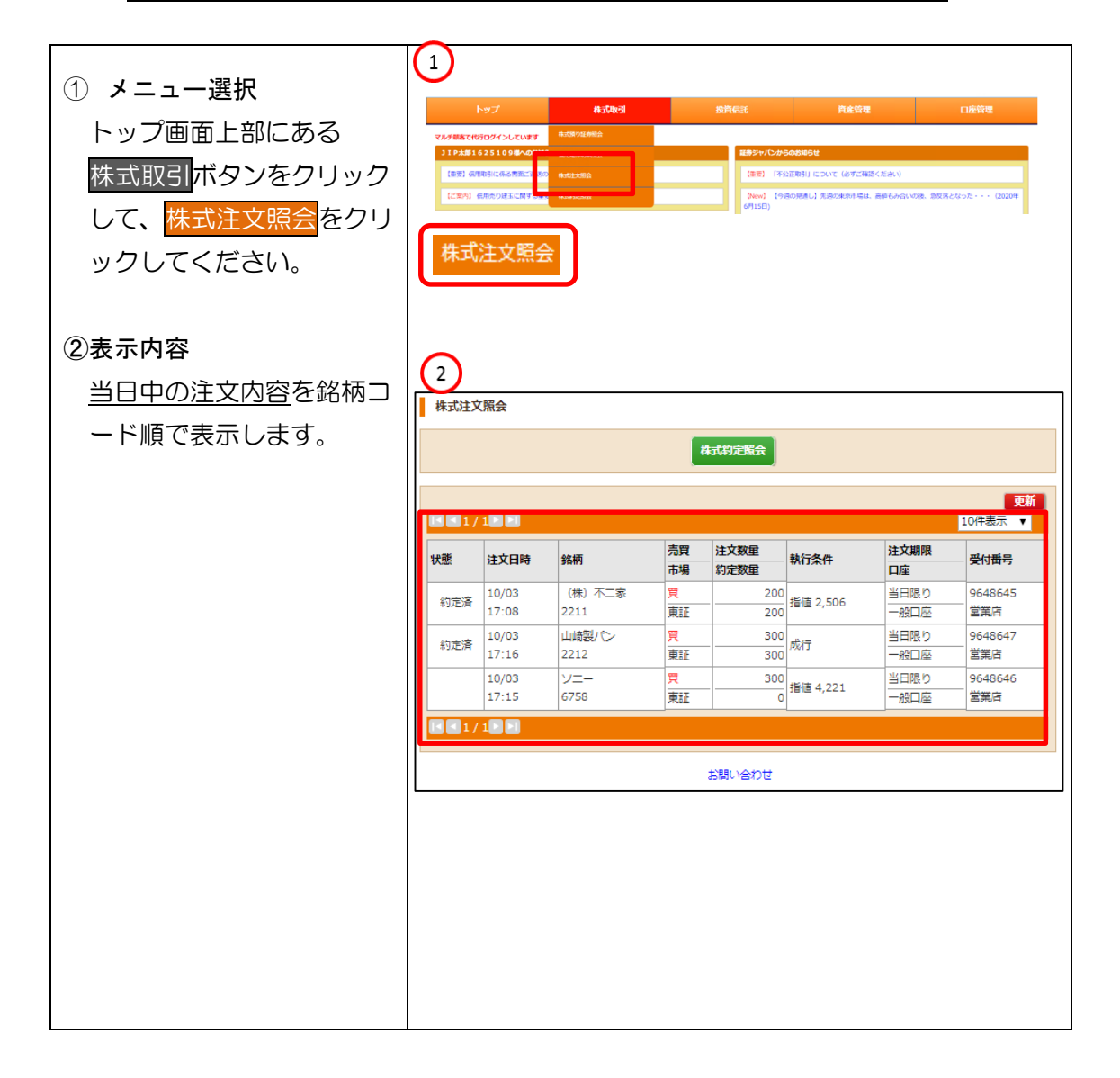

## (2)信用建株明細照会

「信用建株明細照会」は、信用取引の建株明細をご確認いただけるメニューです。

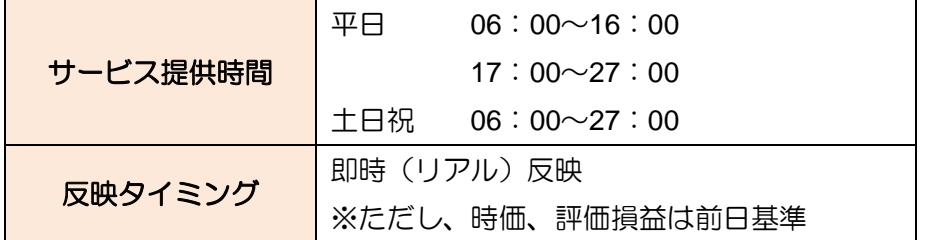

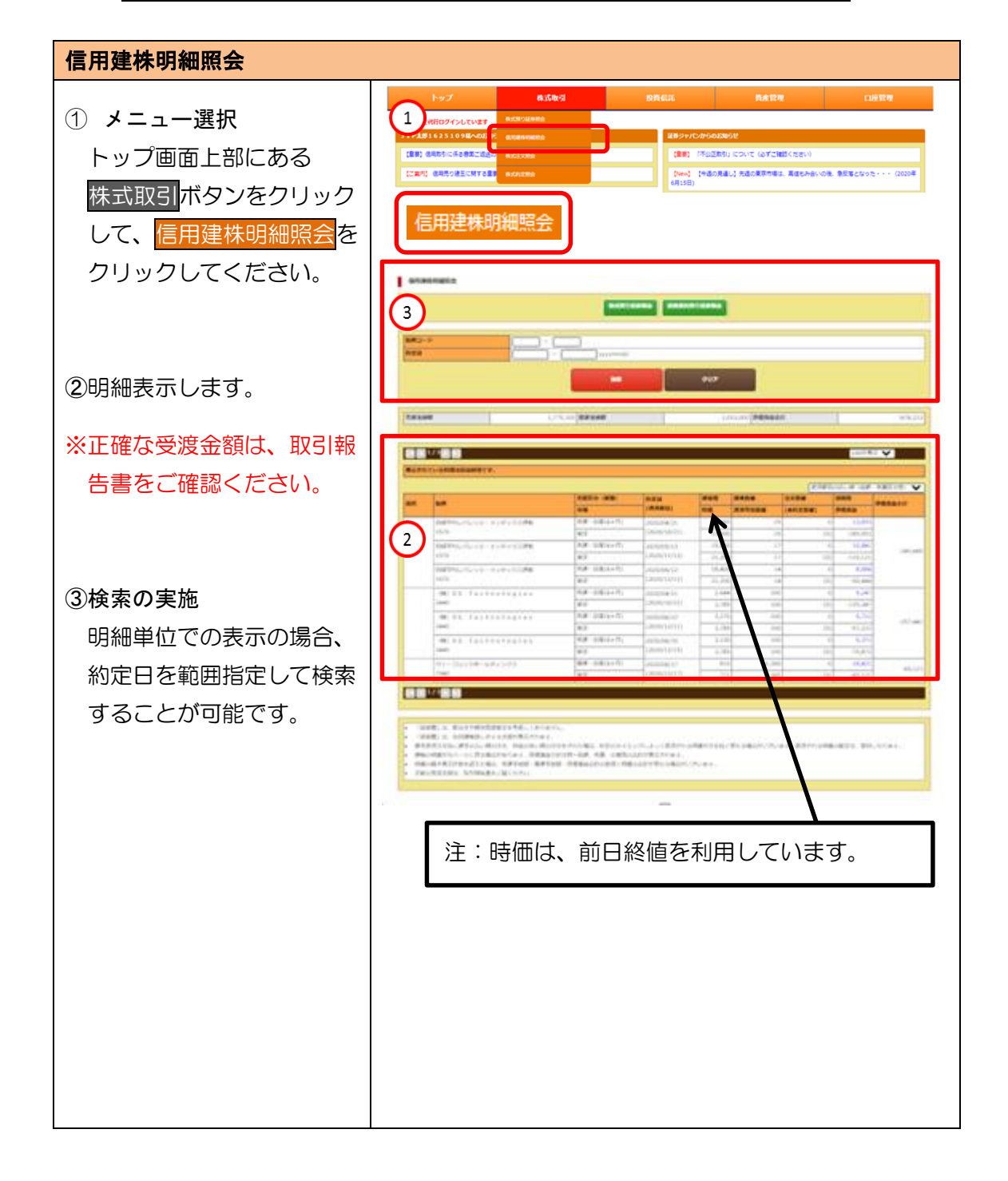

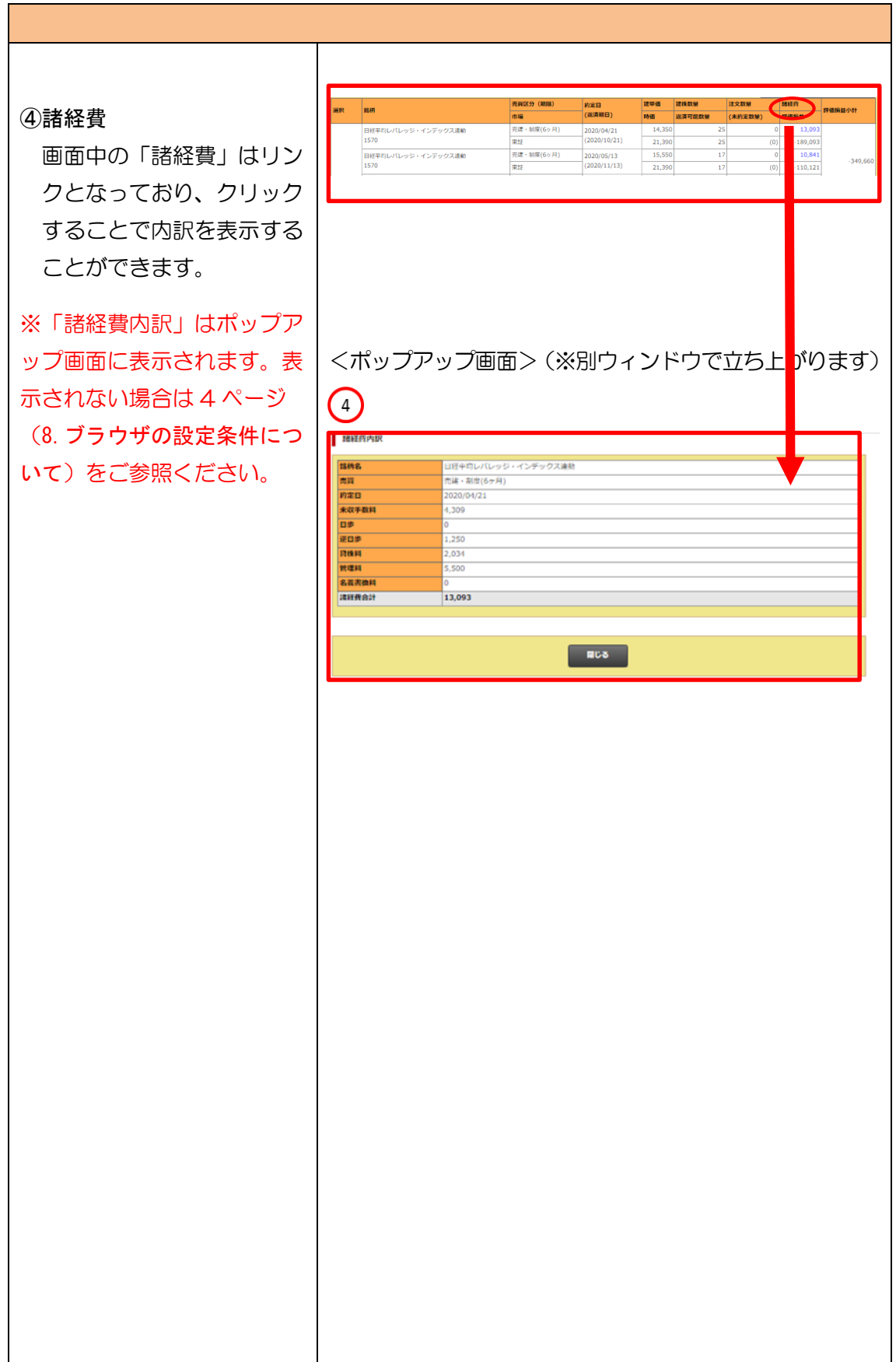

Т

## (3)株式約定照会

「株式約定照会」は、当日分の株式の約定内容をご確認いただけるメニューです。

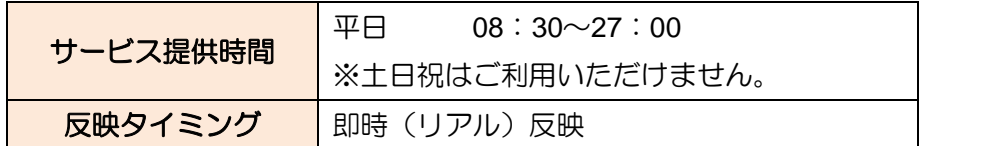

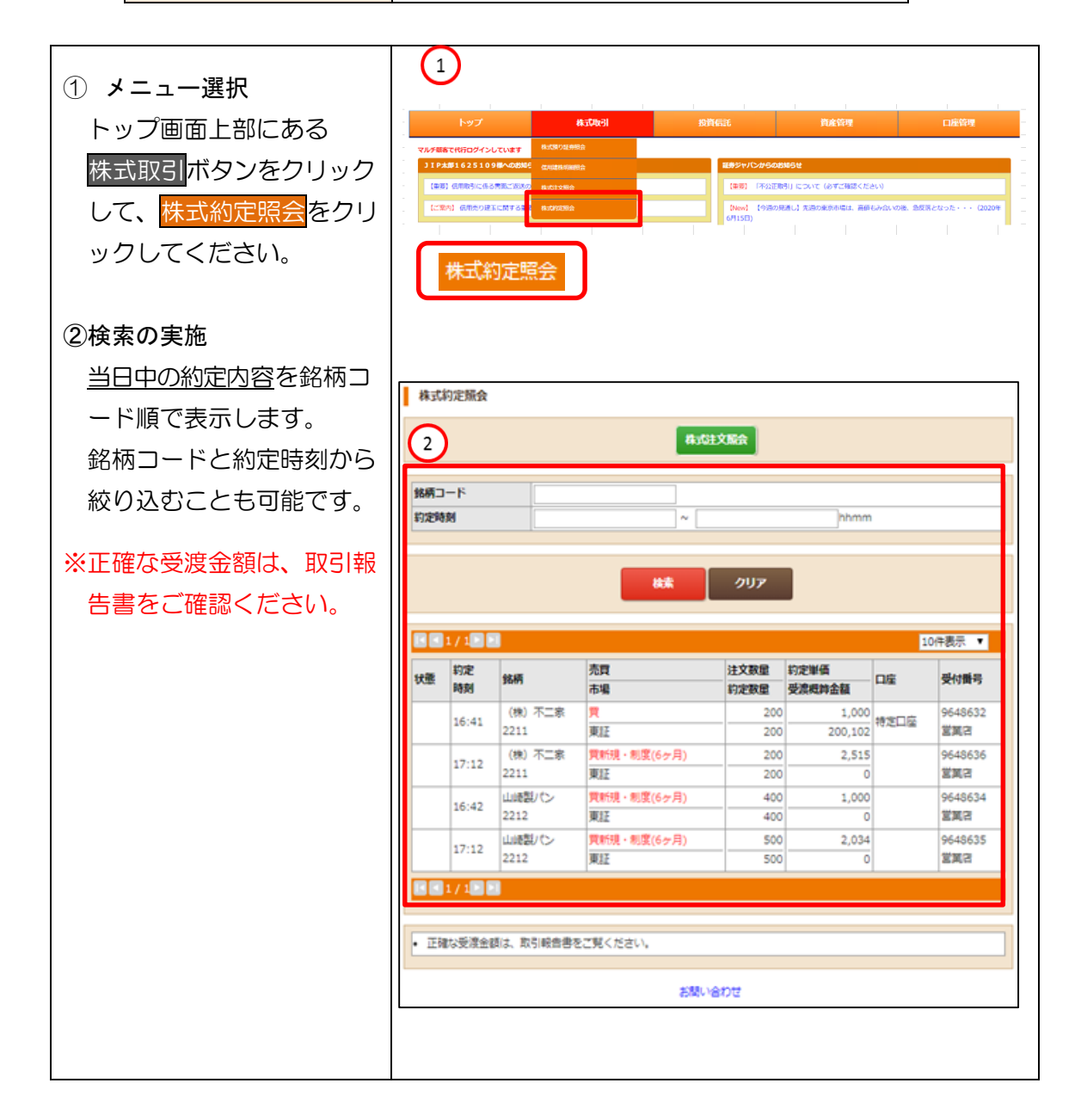

## (4)株式預り証券照会

「2. (1) 2株式預り証券照会 (12 ページ)」と同じサービス画面となります。

## (5)株式預り明細照会

「株式預り明細照会」は、受渡日基準での株式残高をご確認いただけるメニューです。

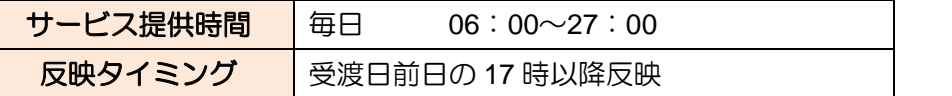

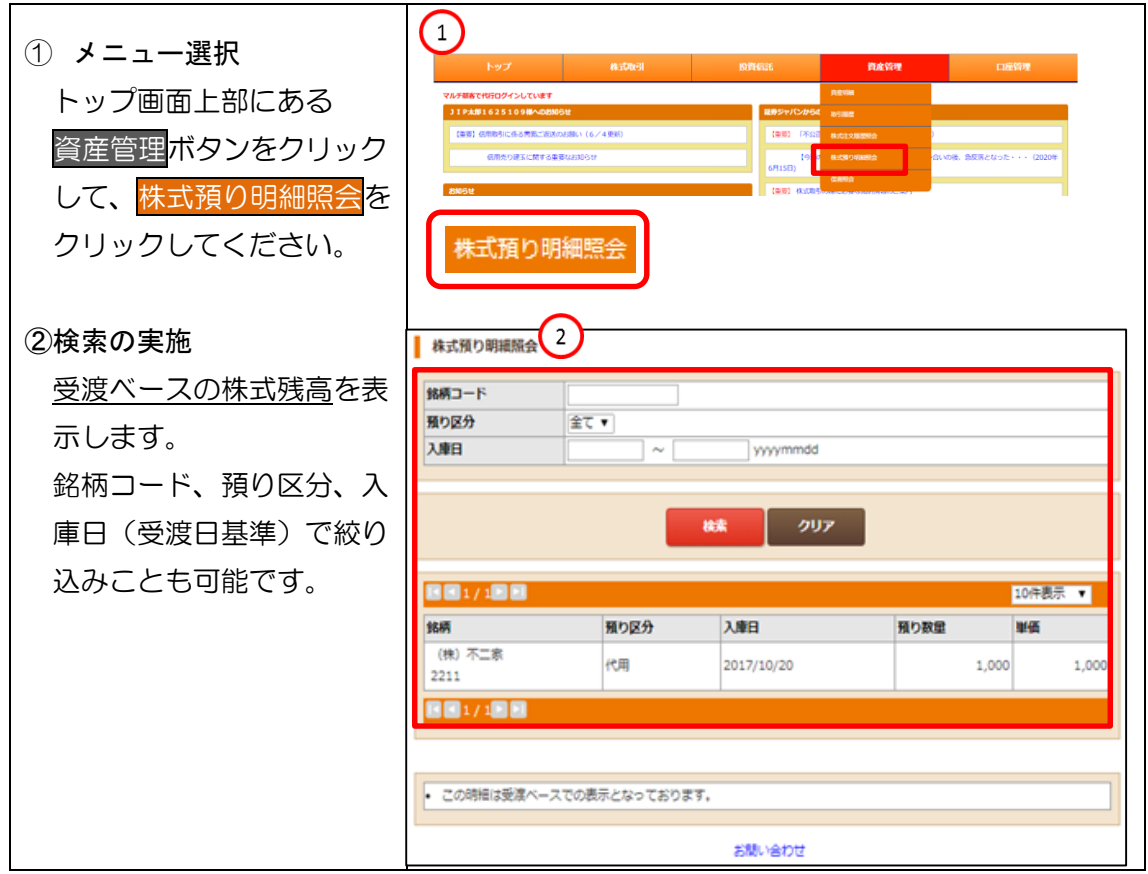

## 4.メニュー:投資信託

## (1)投資信託預り証券照会

「2. (1) 3投信預り証券照会 (13 ページ)」と同じサービス画面となります。

## (2)MRF残高照会

「2. (1) 4累投残高照会 (14 ページ)」と同じサービス画面となります。

### 5.メニュー:登録情報・変更手続き

## (1)口座情報照会

「口座情報照会」は、弊社にお届出いただいているお客様情報をご確認いただける

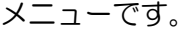

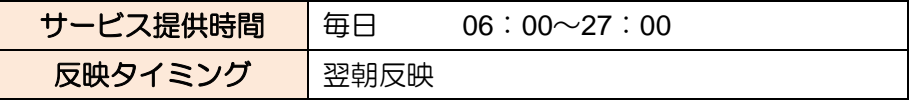

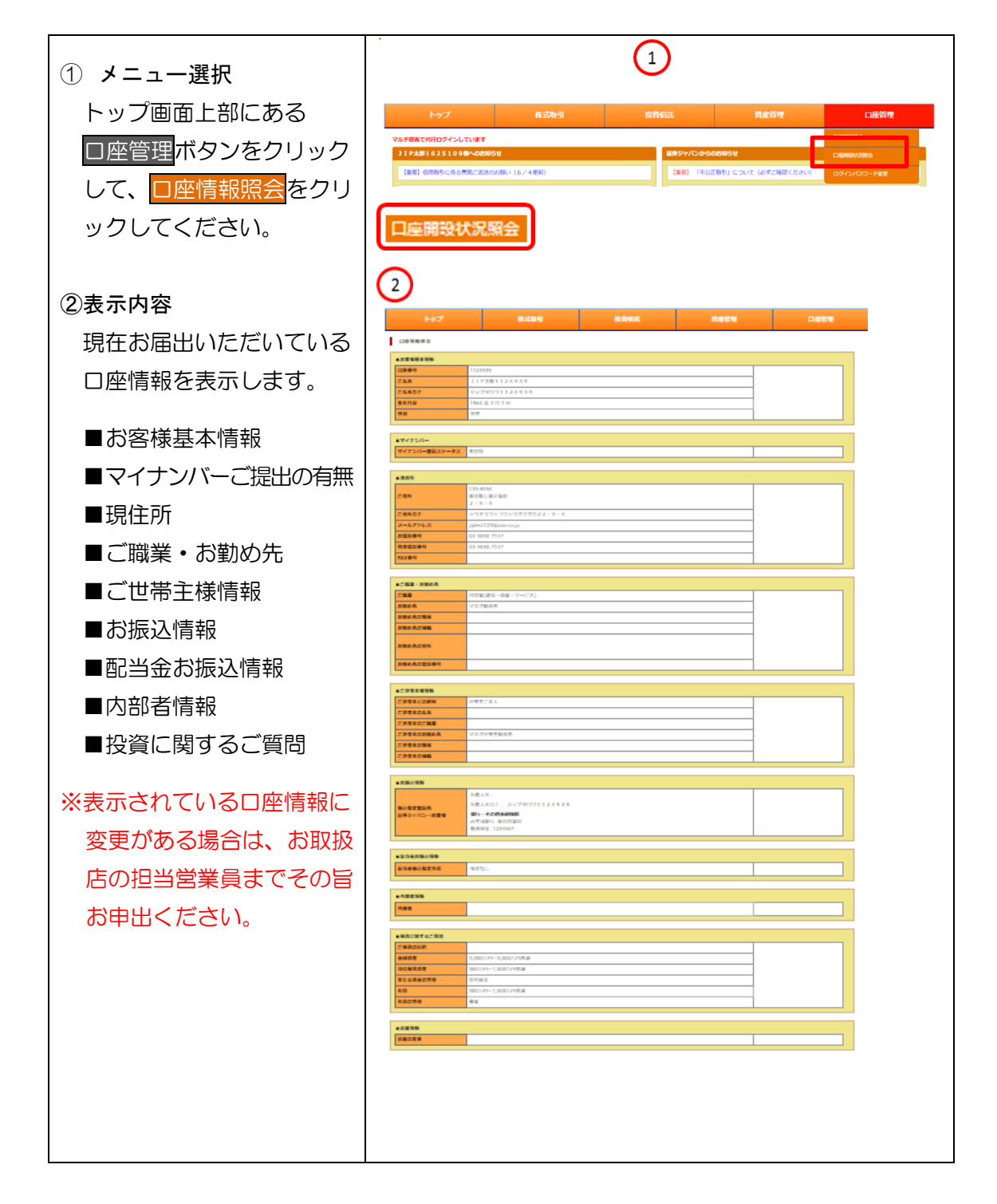

## (2)口座開設状況照会

「口座開設状況照会」は、弊社に開設されている口座についてご確認いただけるメ ニューです。

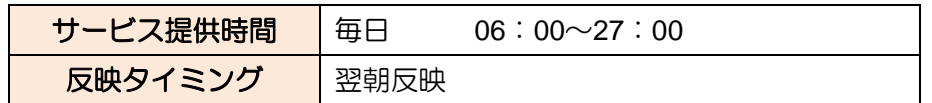

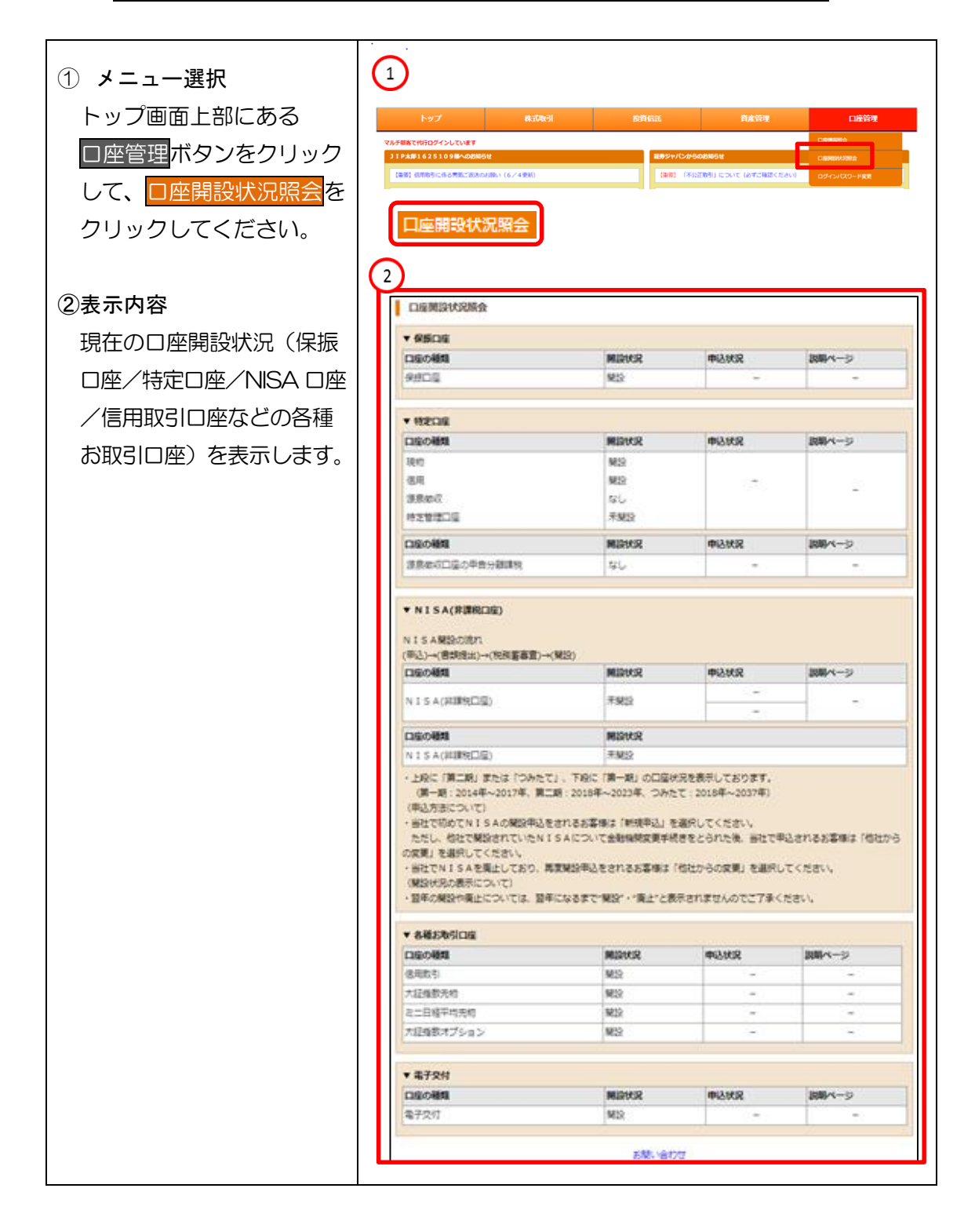

#### (3)ログインパスワード変更

「ログインパスワード変更」は、ログインする際のパスワードを変更するメニュー です。

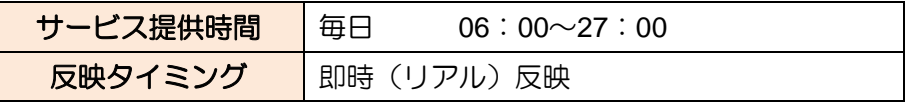

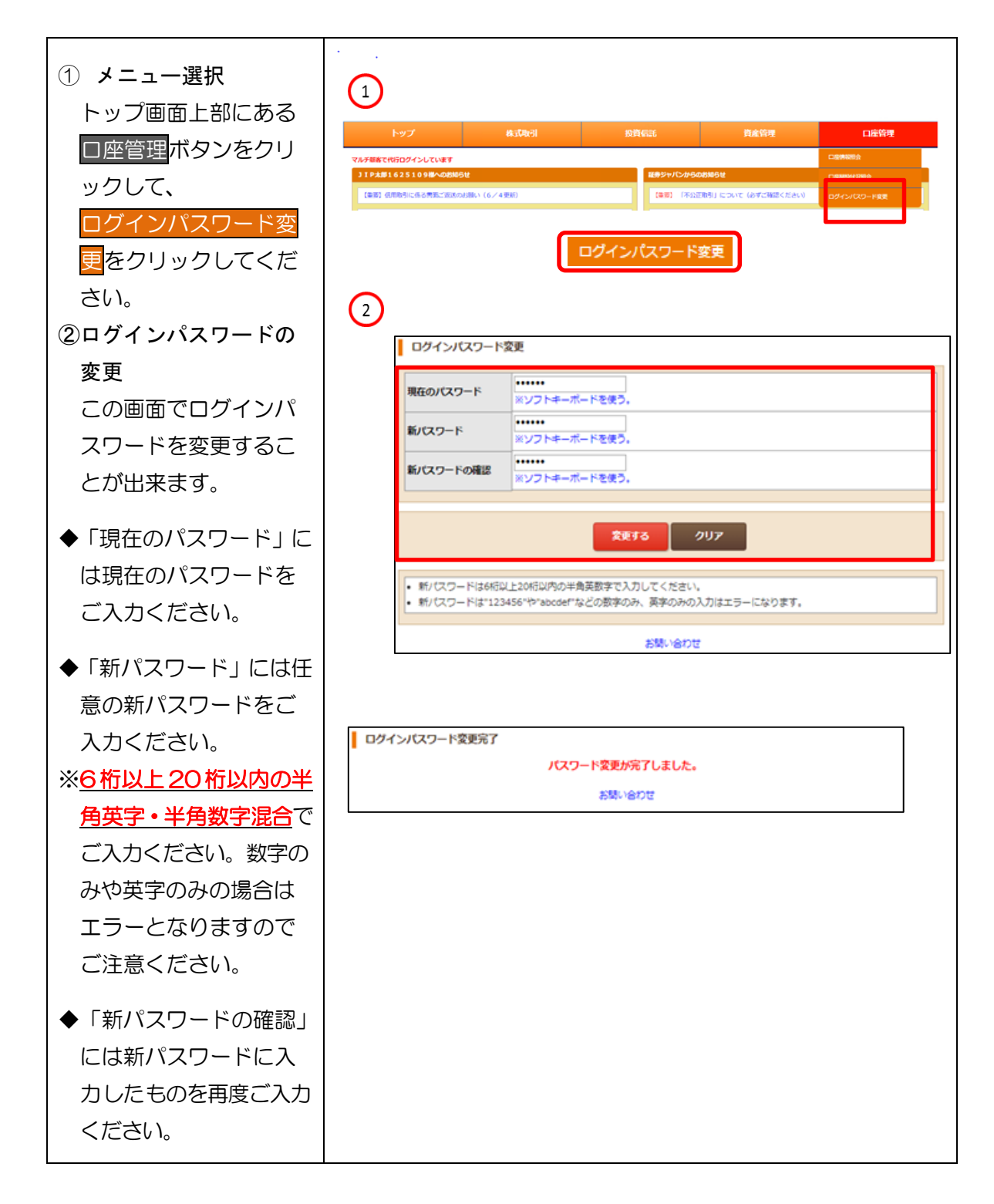

## (4)信書照会

「信書照会」は、電子交付された取引報告書等を期間別·報告書等の種類別でご確 認いただけるメニューです(過去に書面で郵送した報告書等は照会できません)。

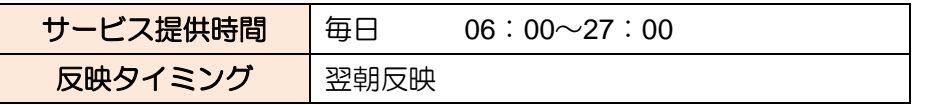

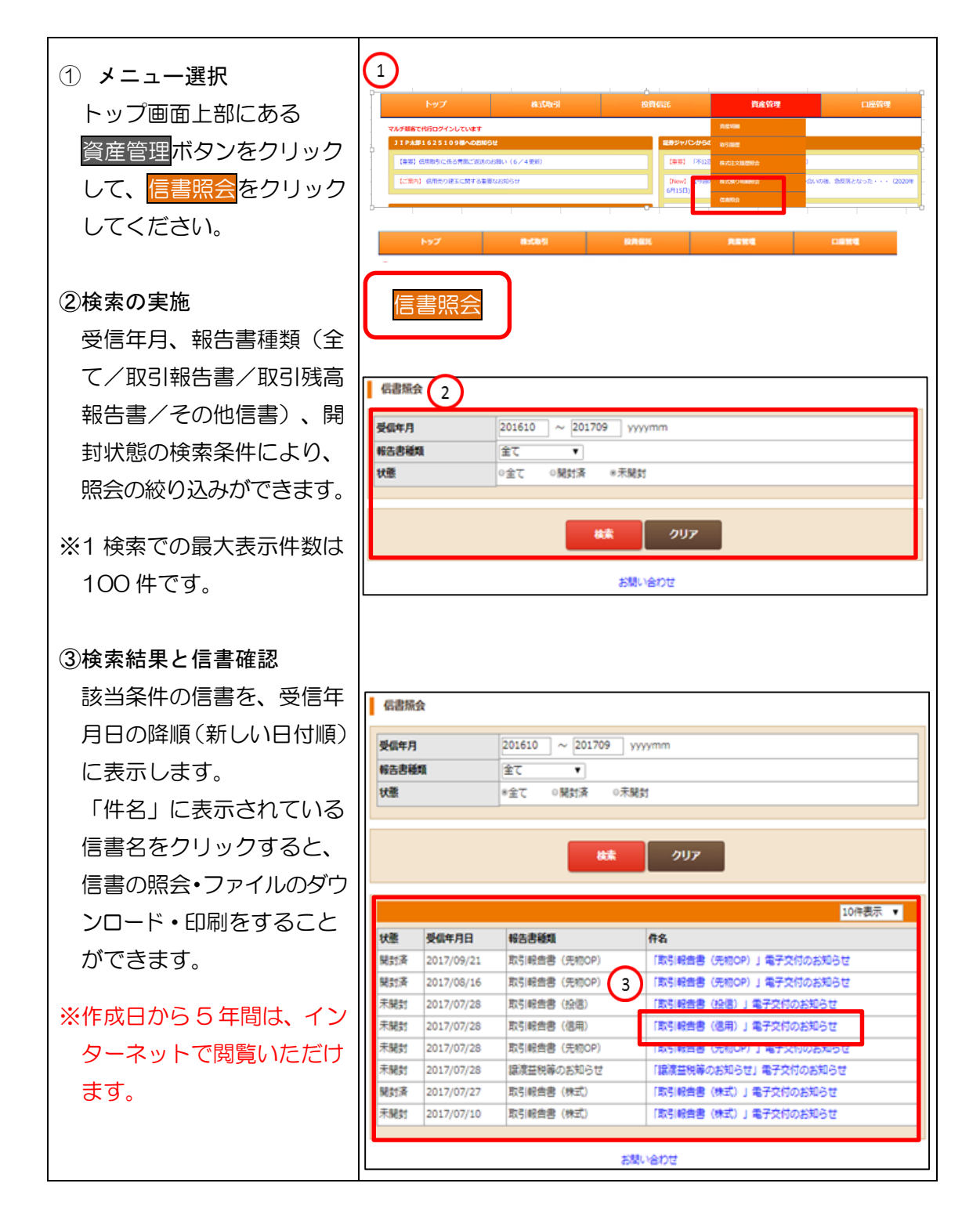